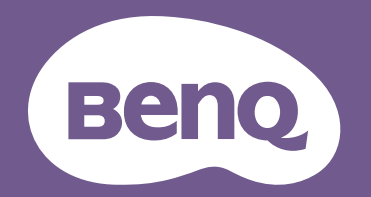

# Projecteur numérique Manuel d'utilisation

Projecteur de console de jeu I X500i V 1.00

## <span id="page-1-0"></span>Informations de garantie et de copyright

#### Garantie limitée

BenQ garantit ce produit contre tout défaut de matériel et de fabrication, dans des conditions normales d'utilisation et de stockage.

Toute réclamation au titre de la garantie nécessite la présentation d'une preuve de la date d'achat. Si le produit devait s'avérer défectueux pendant la période de garantie, l'obligation de BenQ et votre recours se limitent au remplacement des pièces défectueuses, assorti de la main-d'œuvre nécessaire. Pour bénéficier des services de garantie, il convient d'informer immédiatement le revendeur auprès duquel vous avez acheté le produit défectueux.

Important : La garantie susmentionnée est considérée caduque dès lors que l'utilisateur se sert du produit sans se conformer aux instructions écrites fournies par BenQ. L'humidité ambiante doit se situer entre 10% et 90%, la température doit être comprise entre 0°C et 35°C, l'altitude doit être inférieure à 4920 pieds et il faut éviter de faire fonctionner le projecteur dans un environnement poussiéreux. Cette garantie vous confère des droits spécifiques, auxquels peuvent s'ajouter d'autres droits qui varient d'un pays à l'autre.

Pour plus d'informations, visitez le site Web www.BenQ.com.

#### Copyright

Copyright 2023 BenQ Corporation. Tous droits réservés. Aucune partie du présent document ne peut être reproduite, transmise, transcrite, stockée dans un système d'archivage et traduite dans une langue ou dans un langage informatique, sous quelque forme ou par quelque moyen que ce soit (électronique, mécanique, magnétique, optique, chimique, manuel ou autre), sans l'autorisation écrite préalable de BenQ Corporation.

#### Clause de non-responsabilité

BenQ Corporation exclut toute garantie, expresse ou implicite, quant au contenu du présent document, notamment en termes de qualité et d'adéquation à un usage particulier. Par ailleurs BenQ Corporation se réserve le droit de réviser le présent document et d'y apporter des modifications à tout moment sans notification préalable.

\*DLP, Digital Micromirror Device et DMD sont des marques commerciales de Texas Instruments. Toutes les autres marques sont la propriété de leurs détenteurs respectifs.

Les termes HDMI, HDMI High-Definition Multimedia Interface, l'habillage commercial HDMI et les logos HDMI sont des marques commerciales ou des marques déposées de HDMI Licensing Administrator, Inc.

## Table des matières

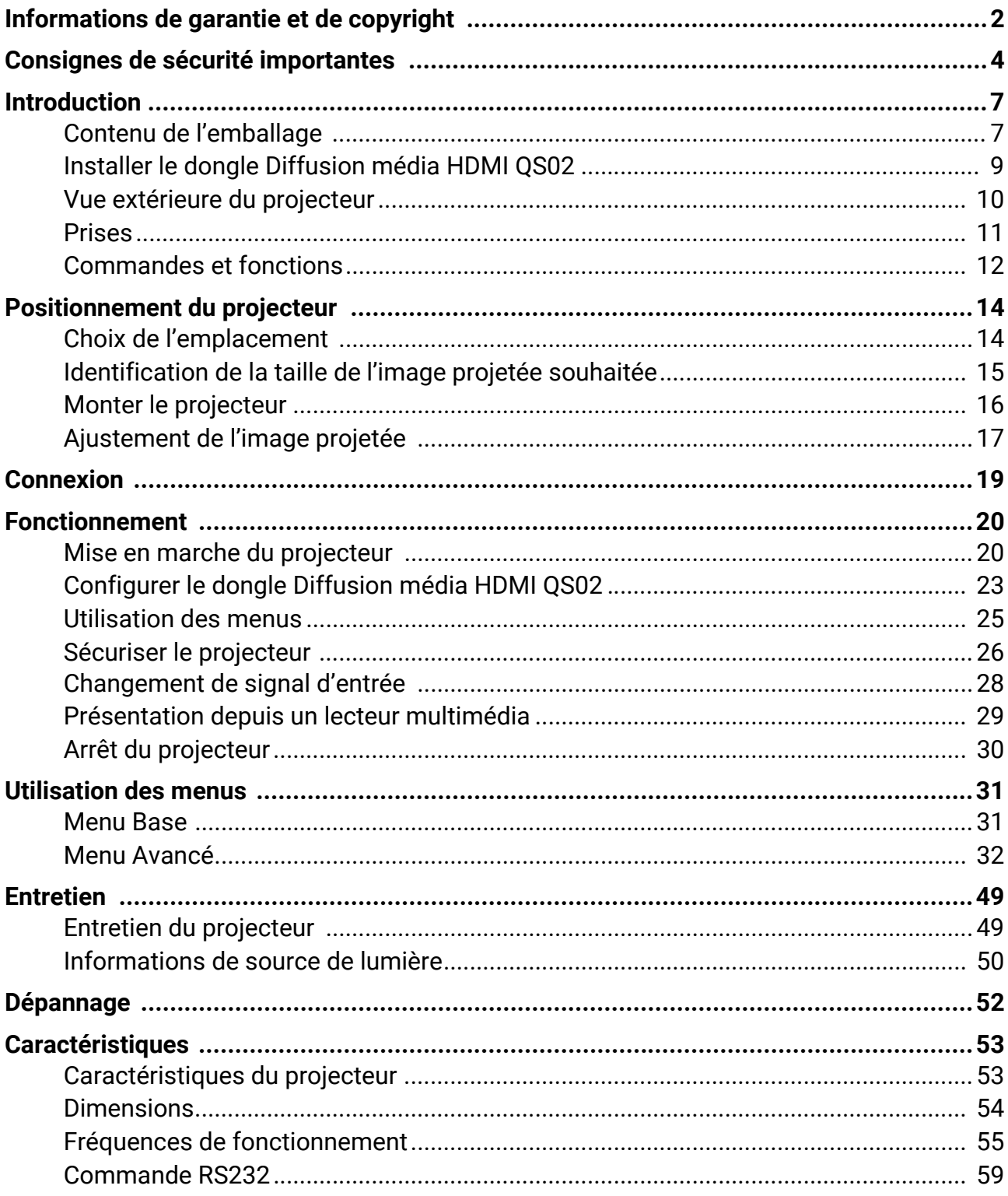

## <span id="page-3-0"></span>Consignes de sécurité importantes

Votre projecteur a été conçu et testé conformément aux normes de sécurité les plus récentes en matière d'équipements informatiques. Cependant, pour assurer une utilisation sans danger, il est important de suivre les instructions de ce manuel ainsi que celles apposées sur le produit.

1. **Veuillez lire le présent manuel avant d'utiliser votre projecteur pour la première fois.** Conservez-le pour toute consultation ultérieure.

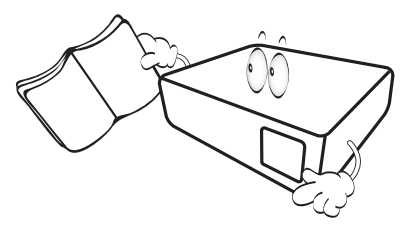

2. **Ne regardez pas directement l'objectif de projection lorsque l'appareil est en cours d'utilisation.** L'intensité du faisceau lumineux pourrait entraîner des lésions oculaires.

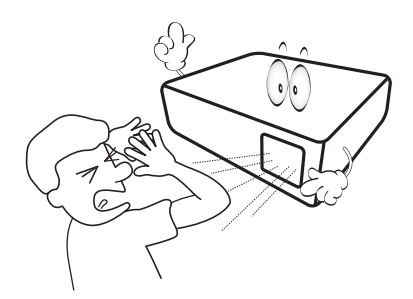

3. **Confiez les opérations d'entretien et de réparation à un technicien qualifié.**

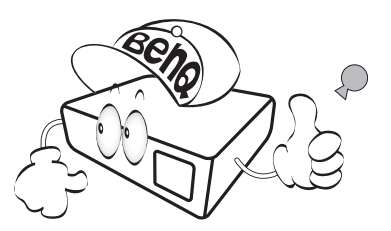

4. La source lumineuse atteint une température très élevée lorsque l'appareil est en cours d'utilisation.

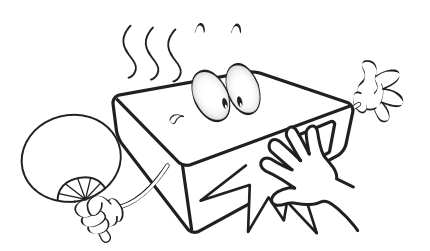

5. Dans certains pays, la tension d'alimentation n'est PAS stable. Ce projecteur est conçu pour fonctionner en toute sécurité à une tension située entre 100 et 240 volts CA. Cependant, une panne n'est pas exclue en cas de hausse ou de baisse de tension de l'ordre de **±**10 volts. **Dans les zones où l'alimentation secteur peut fluctuer ou s'interrompre, il est conseillé de relier votre projecteur à un stabilisateur de puissance, un dispositif de protection contre les surtensions ou un onduleur (UPS).** 

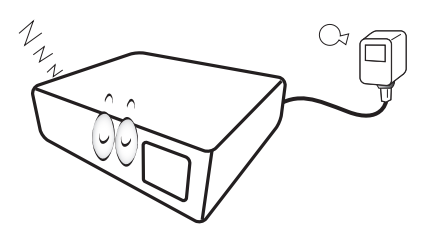

6. Évitez de placer des objets devant l'objectif de projection lorsque le projecteur est en cours d'utilisation car ils risqueraient de se déformer en raison de la chaleur ou de provoquer un incendie. Pour éteindre temporairement la source lumineuse, appuyez le bouton **ECO BLANK**.

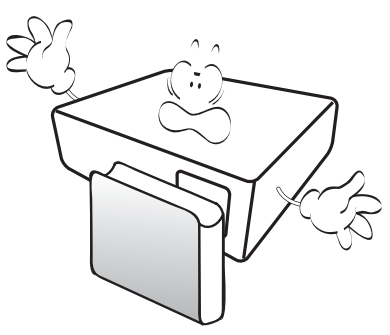

7. N'utilisez pas les sources lumineuses au-delà de leur durée de vie nominale.

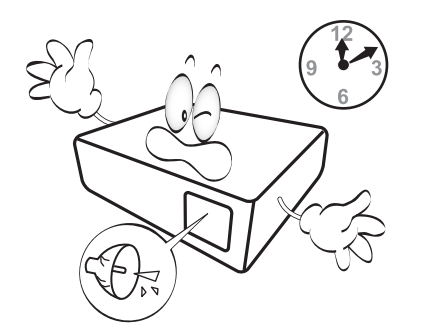

8. Ne posez pas cet appareil sur un chariot, un support ou une table instable. Il risquerait de tomber et d'être sérieusement endommagé.

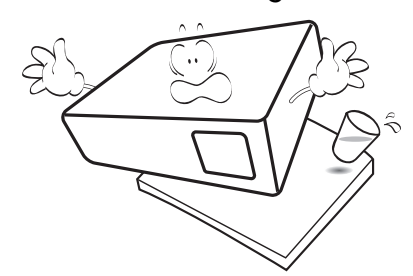

9. N'essayez en aucun cas de démonter ce projecteur. Un courant de haute tension circule à l'intérieur de votre appareil. Tout contact avec certaines pièces peut présenter un danger de mort.

Vous ne devez en aucun cas démonter ou retirer quelque autre protection que ce soit. Ne confiez les opérations d'entretien et de réparation qu'à un technicien qualifié.

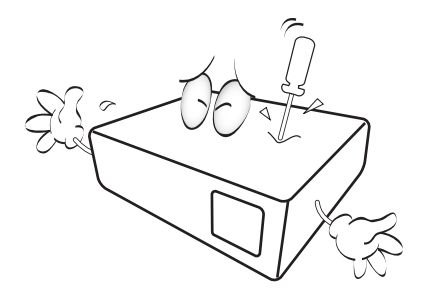

- 10. N'obstruez pas les orifices de ventilation.
	- Ne placez pas le projecteur sur une couverture, de la literie ou toute autre surface souple. - Ne recouvrez pas le projecteur avec un chiffon ni aucun autre élément.

- Ne placez pas de produits inflammables à proximité du projecteur.

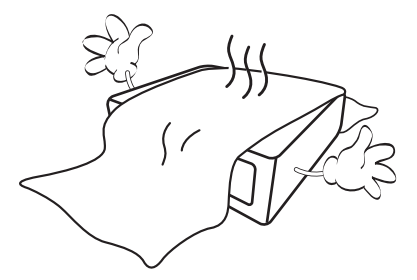

Une importante obstruction des orifices de ventilation peut entraîner une surchauffe du projecteur qui risque alors de prendre feu.

11. Placez toujours le projecteur sur une surface plane et horizontale avant de l'utiliser.

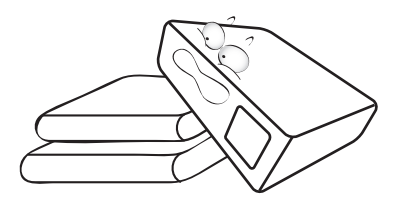

12. Ne posez pas le projecteur sur le flanc. Il risque de basculer et de blesser quelqu'un ou encore de subir de sérieux dommages.

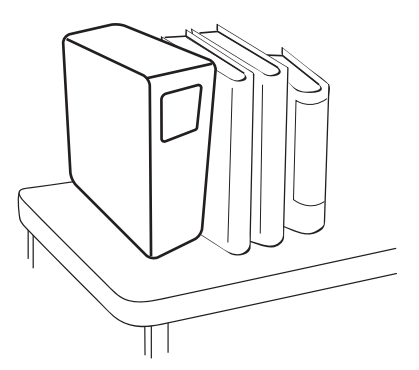

13. Ne vous appuyez pas sur le projecteur et ne placez aucun objet dessus. Une charge trop élevée risque non seulement d'endommager le projecteur, mais également d'être à l'origine d'accidents et de blessures corporelles.

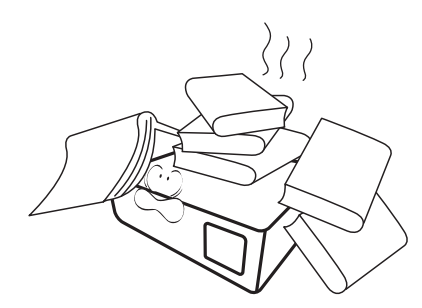

14. Ne placez pas de liquides sur le projecteur, ni à proximité. Tout déversement pourrait être à l'origine d'une panne. Si le projecteur devait être mouillé, débranchez-le de la prise secteur et contactez BenQ pour une réparation.

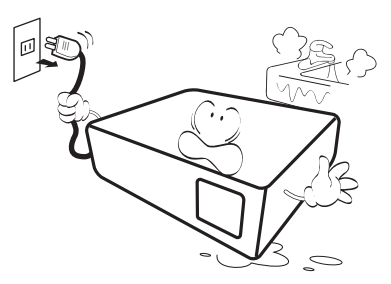

15. Cet appareil peut afficher des images renversées pour des configurations de montage au plafond.

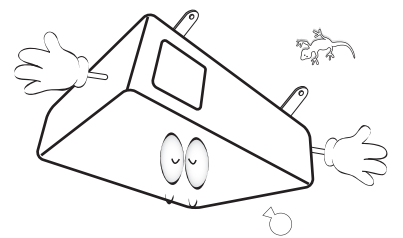

- 16. Évitez de placer le projecteur dans l'un des environnements ci-dessous.
	- Espace réduit ou peu ventilé. l'appareil doit être placé à une distance minimale de 50 cm des murs et l'air doit pouvoir circuler librement autour du projecteur.
	- Emplacements soumis à des températures trop élevées, par exemple dans une voiture aux vitres fermées.
	- Emplacements soumis à un taux d'humidité excessif, poussiéreux ou enfumés risquant de détériorer les composants optiques, de réduire la durée de vie de l'appareil ou d'assombrir l'image.

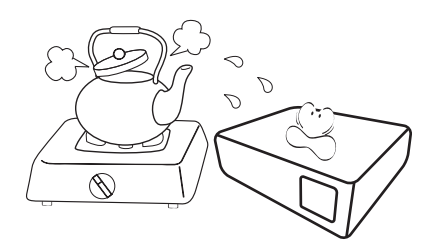

- Emplacements situés à proximité d'une alarme incendie.
- Emplacements dont la température ambiante dépasse 40°C / 104°F.

- Emplacements où l'altitude excède 3000 mètres (10000 pieds).

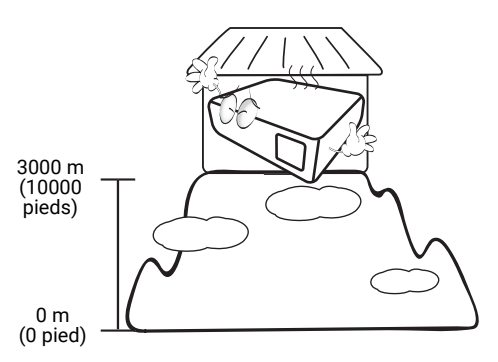

- 17. Cet appareil doit être mis à la terre.
- 18. De l'air chaud et une odeur particulière peuvent s'échapper de la grille de ventilation lorsque le projecteur est sous tension. Il s'agit d'un phénomène normal et non d'une défaillance.

### Groupe de risque 2

- 1. Selon la classification de la sécurité photobiologique des sources lumineuses et systèmes de sources lumineuses, ce produit est du Groupe de risque 2, CEI 62471-5:2015.
- 2. Rayonnement optique éventuellement dangereux émis par ce produit.
- 3. Ne regardez pas la source lumineuse en fonction. Cela pourrait blesser vos yeux.
- 4. Comme pour toute source lumineuse, ne regardez pas directement le rayon lumineux.

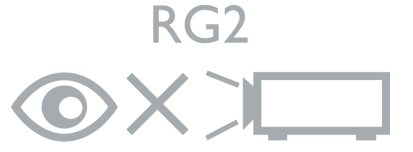

Pour éviter d'endommager les puces DLP, ne dirigez jamais un faisceau laser de forte puissance dans l'objectif de projection.

## <span id="page-6-0"></span>Introduction

### <span id="page-6-1"></span>Contenu de l'emballage

Déballez le colis avec précaution et vérifiez qu'il contient tous les éléments mentionnés ci-dessous. Si l'un de ces éléments fait défaut, contactez votre revendeur.

#### Accessoires fournis

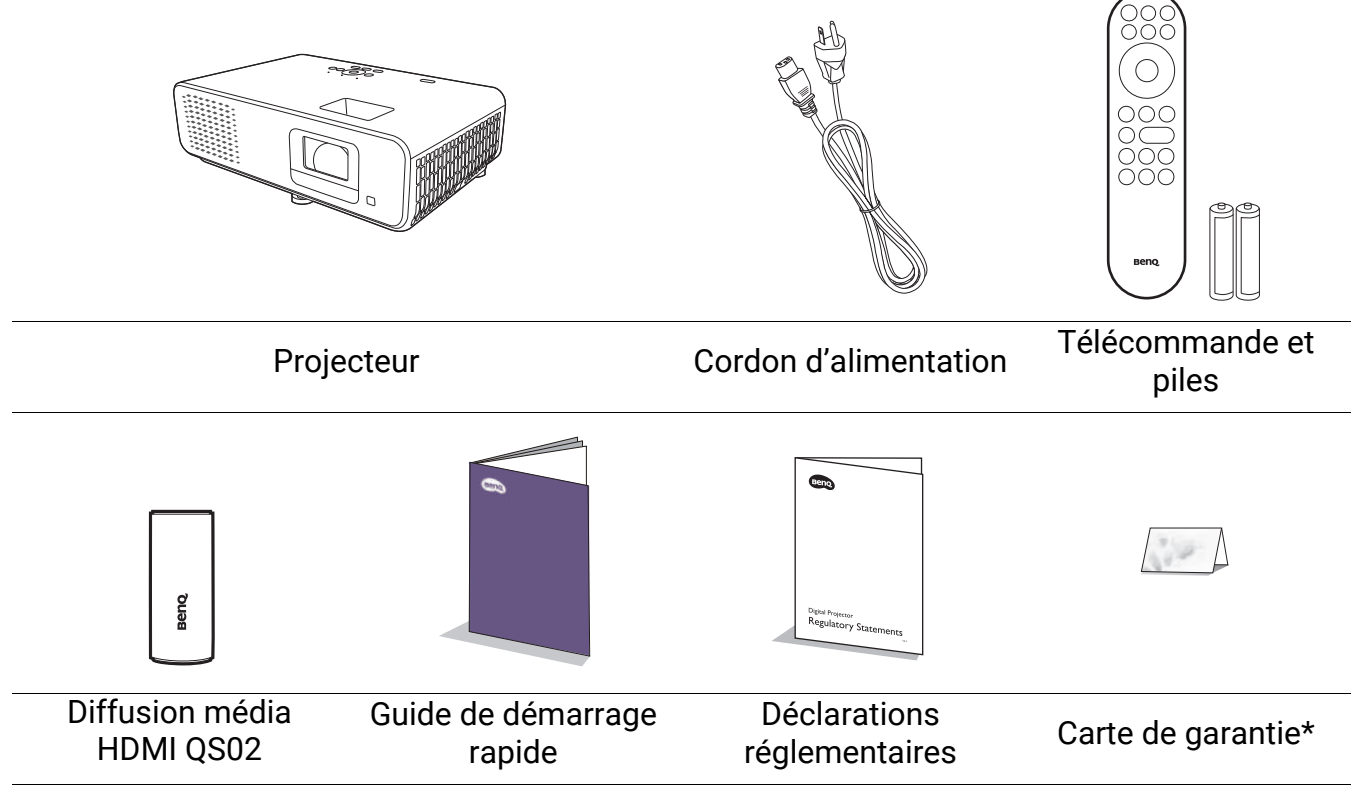

- Les accessoires fournis dépendent de votre région et peuvent présenter des différences par rapport aux accessoires illustrés.
- \*La carte de garantie n'est fournie que dans certaines régions. Veuillez contacter votre revendeur pour des informations détaillées.

#### Remplacement des piles de la télécommande

- 1. Appuyez et faites glisser le couvercle des piles comme illustré.
- 2. Retirez les anciennes piles (si applicable) et installez deux piles AAA/LR03. Assurez-vous que les extrémités positives et négatives sont correctement positionnées, comme illustré.
- 3. Faites glisser le couvercle des piles en place (vous devez entendre un déclic).

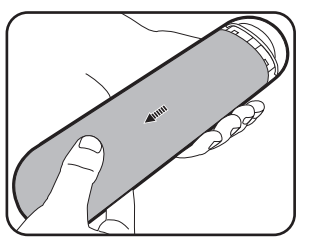

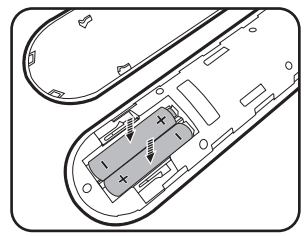

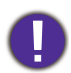

- N'exposez pas la télécommande et les piles à des environnements où les températures sont élevées et où le taux d'humidité est excessif, comme une cuisine, une salle de bain, un sauna, une véranda ou une voiture fermée.
- Remplacez toujours la pile par une pile du même type ou de type équivalent recommandé par le fabricant.
- Éliminez les piles usagées conformément aux instructions du fabricant et aux réglementations environnementales en vigueur dans votre région.
- Ne jetez jamais de piles dans le feu. Il existe un danger d'explosion.
- Si les piles sont épuisées ou si vous n'utilisez pas la télécommande pendant une période prolongée, retirez les piles pour éviter tout risque de dommage dû à une fuite éventuelle.

### <span id="page-8-0"></span>Installer le dongle Diffusion média HDMI QS02

Le dongle Diffusion média HDMI QS02 fourni est un dongle pour TV Android (ATV) à utiliser avec le projecteur. Voir les instructions ci-dessous pour installer le dongle. Avec une installation réussie, vous pouvez profiter de plus de programmes de divertissement grâce à ce projecteur.

- 1. Assurez-vous que le projecteur est éteint et que le cordon d'alimentation est débranché.
- 2. Dévissez les vis qui fixent le haut du couvercle du projecteur  $\mathbb O.$  Faites glisser pour retirer le couvercle  $\mathcal{Q}(\mathfrak{Z}).$

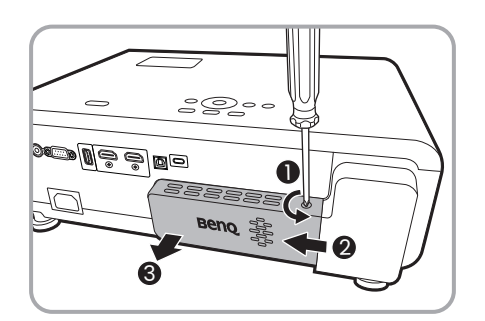

3. Branchez le câble USB Micro B sur le dongle.

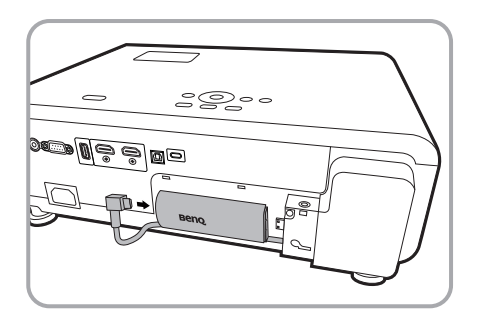

4. Branchez le dongle sur le port HDMI\* du projecteur.

\*Ce port HDMI est destiné à la connexion du dongle Diffusion média HDMI QS02 uniquement.

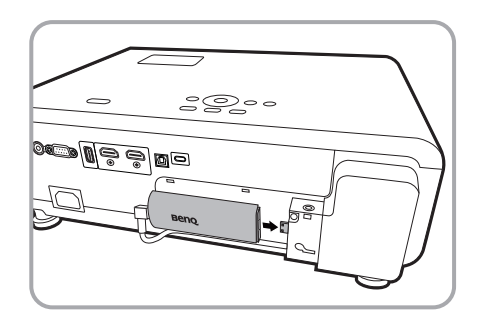

5. Organisez le câble USB Micro B en place sous le dongle.

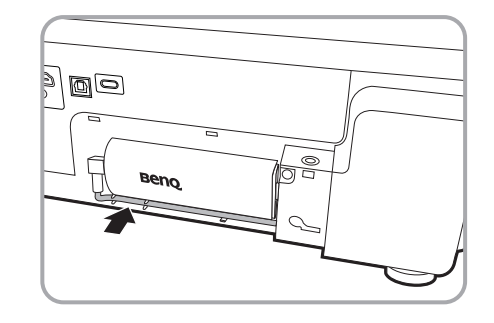

6. Replacez le couvercle du projecteur  $\mathbb{O} \mathbb{Q}$ , et serrez les vis  $\circled{3}.$ 

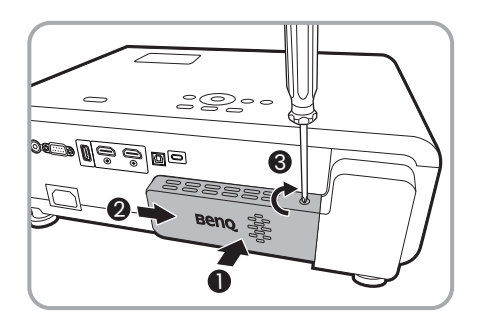

7. Connectez le cordon d'alimentation au projecteur et allumez-le. Appuyez  $\overline{P}$  pour sélectionner **Android TV**.

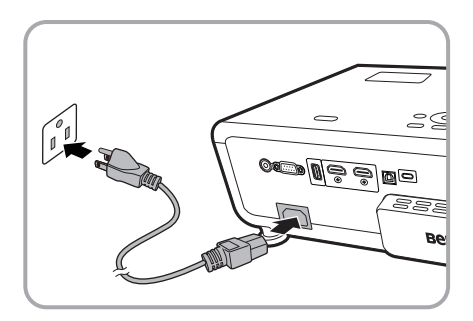

### <span id="page-9-0"></span>Vue extérieure du projecteur

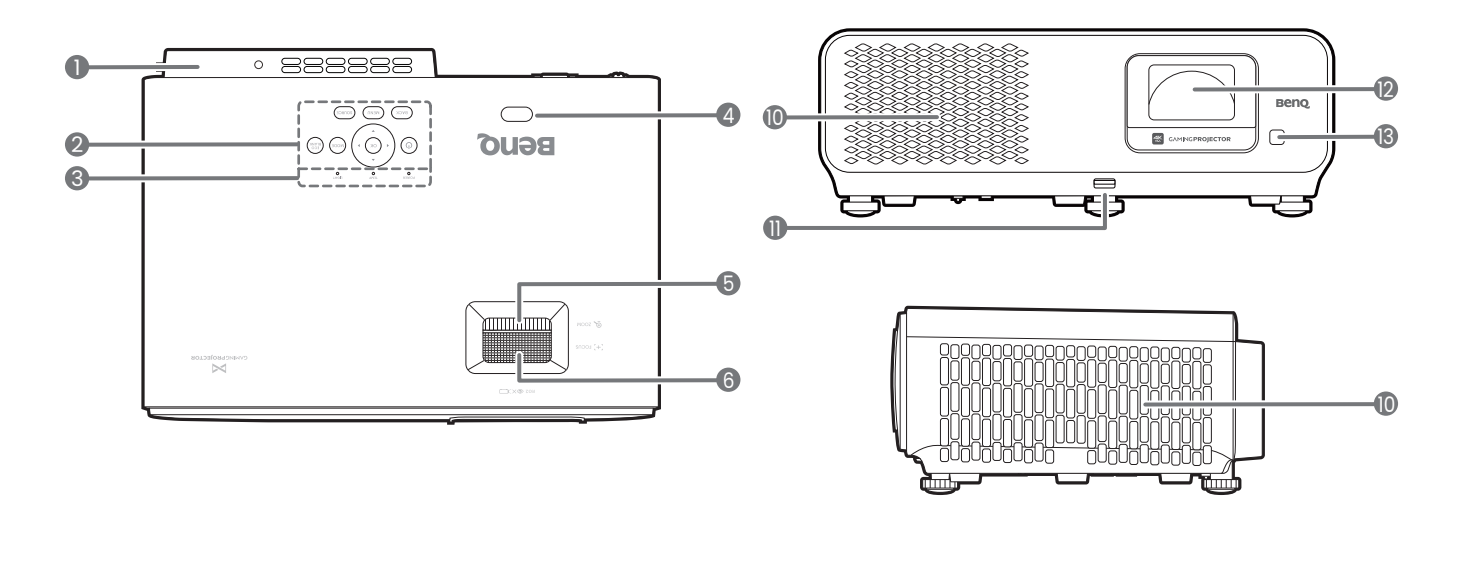

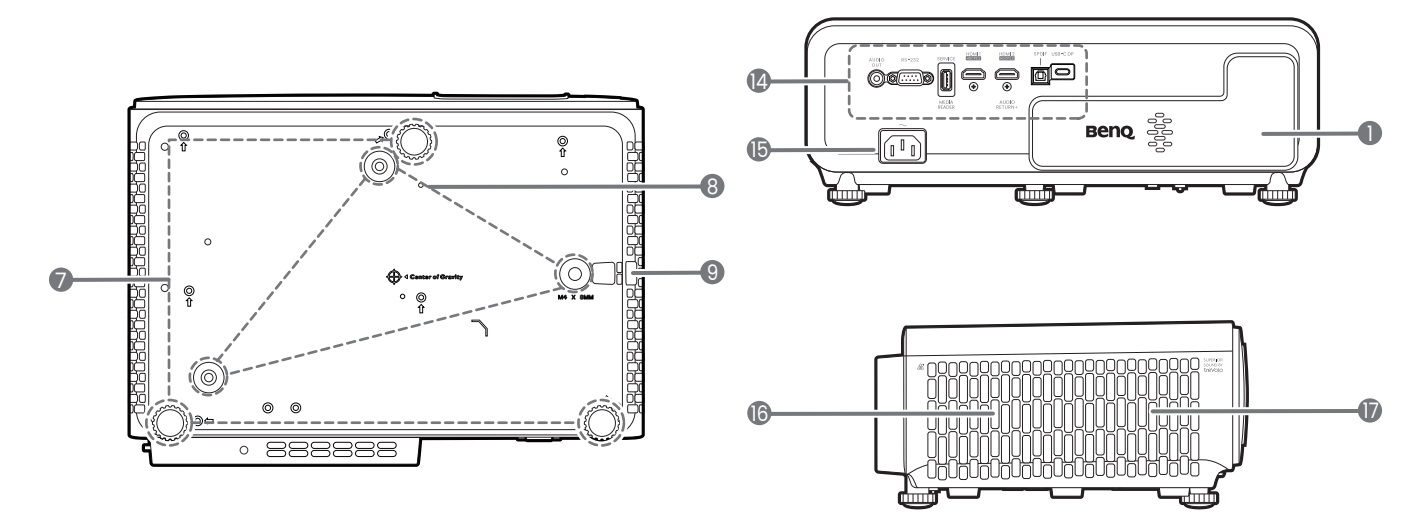

- 1. Port de diffusion média HDMI QS02 (Dongle Android TV) Voir [Installer le dongle Diffusion média](#page-8-0)  [HDMI QS02 à la page 9](#page-8-0) pour savoir comment retirer le couvercle.
- 2. Tableau de commande externe Voir [Commandes et fonctions à la](#page-11-0)  [page 12](#page-11-0).
- 3. Voyant de statut **LIGHT**/**TEMP**/**POWER** Voir [Voyants à la page 51](#page-50-0).
- 4. Capteur à infrarouge
- 5. Molette de zoom
- 6. Molette de mise au point
- 7. Pieds de réglage
- 8. Trous de montage au plafond
- <span id="page-9-1"></span>9. Barre de sécurité antivol
- 10. Système de ventilation (entrée d'air)
- 11. Bouton de réglage Poussez vers le haut pour libérer le pied de réglage avant.
- 12. Objectif de projection
- 13. Capteur à infrarouge
- 14. Panneau des connecteurs Voir [Prises à la page 11](#page-10-0).
- 15. Prise d'alimentation secteur
- 16. Système de ventilation (sortie d'air)
- 17. Grille de haut-parleur

<span id="page-10-0"></span>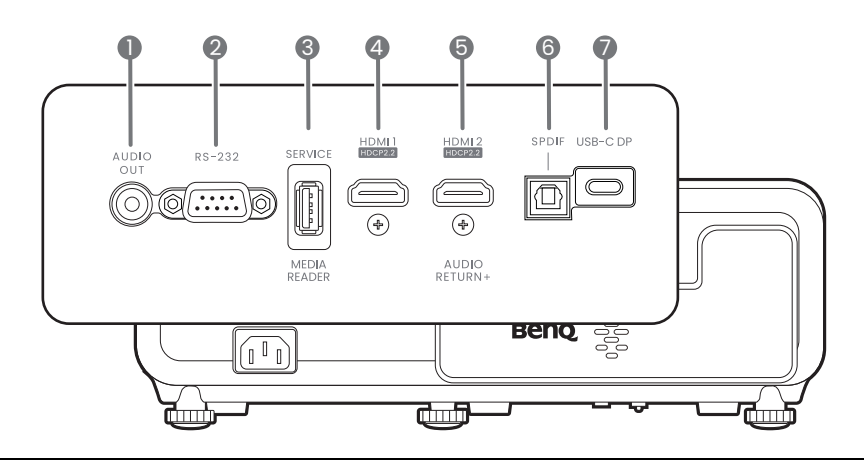

1. Prise de sortie audio

6. Port de sortie audio SPDIF

7. Port USB-C DP

- 2. Port de commande RS-232
- 3. Port USB 2.0 de type A (mise à niveau du micrologiciel, Media Reader)
- 4. Port d'entrée HDMI (Version 2.0b, HDCP 2.2)
- 5. Port d'entrée HDMI (Version 2.0b, HDCP 2.2, Audio Return+)

### <span id="page-11-0"></span>Commandes et fonctions

### Projecteur et télécommande

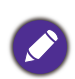

Tous les appuis de touches décrits dans ce document sont disponibles sur la télécommande ou du projecteur.

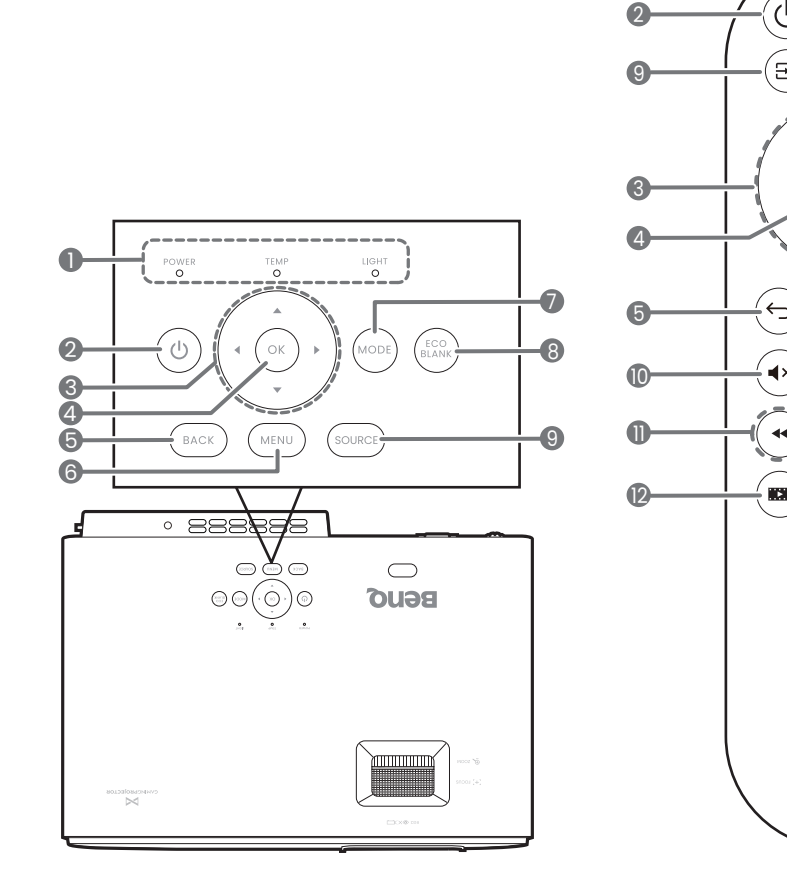

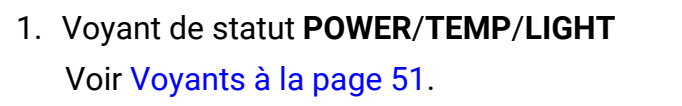

#### 2.  $(\bigcirc)$  **ALIMENTATION**

Bascule le projecteur entre les modes veille et activé.

3. Touches de direction  $(\blacktriangle, \blacktriangledown, \blacktriangle, \blacktriangleright)$ 

Lorsque le menu à l'écran (OSD) ou le menu Android TV est activé, ces touches servent de flèches pour sélectionner les différentes options et effectuer les réglages nécessaires.

Quand le menu OSD et Android TV est inactif, utilisable uniquement sous les sources compatibles CEC.

#### **4. OK**

• Confirme l'élément sélectionné dans le menu à l'écran (OSD) ou Android TV.

13 14

٠Ď

.<br>දශ

 $\blacktriangleleft$  1)

 $\blacktriangleright$ 

.<br>Ja

△

叼

**Beno** 

6 **16** 

16  $\mathbf{r}$ 

18

19 7

- En lecture média Android TV, lit ou met en pause un fichier vidéo ou audio.
- 5. **BACK** $/(\epsilon)$

Retourne au menu OSD précédent, quitte et enregistre les paramètres de menu.

6. **MENU**/

Active/Désactive l'affichage des menus à l'écran (OSD).

7. **MODE**/

Affiche le menu du mode image.

#### 8. **ECO BLANK**

Permet de masquer l'image à l'écran.

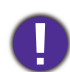

Évitez de placer des objets devant l'objectif de projection lorsque le projecteur est en cours d'utilisation car ils risqueraient de se déformer en raison de la chaleur ou de provoquer un incendie.

9. **SOURCE**/

Affiche la barre de sélection de la source.

10.  $(4x)$ 

Permet de basculer le son du projecteur entre désactivé et activé.

11.  $(\star)(\star) (\star)$ 

Sous source Android TV, rembobine, lit/fait une pause, fait avancer les fichiers multimédia.

 $12.$   $(m)$ 

Affiche le menu **Paramètre de jeu**.

 $13.$   $(+)$ 

Appuyez pour ouvrir/fermer la page de mise au point auto.

\* Disponible uniquement sur les projecteurs compatibles.

 $14.$   $(\oplus)$ 

Affiche le menu du trapèze. Voir [Correction trapézoïdale à la page 18](#page-17-0) pour des détails.

#### 15.  $(4)$

Appuyez et maintenez pour activer l'assistant vocal ou la recherche vocale. Appuyez et maintenez cette touche et parlez au microphone en haut de la télécommande pendant que vous utilisez l'assistant vocal.

#### 16.  $\circ$

Ouvre la page d'accueil Android TV.

17.  $(\circledast)$ 

Sous source Android TV, ouvre le menu de réglage de l'application actuelle.

18.  $(4)$  $\blacktriangleleft$ 

> Diminue ou augmente le volume du projecteur.

 $19. (4)$ 

Appuyez pour basculer d'un mode sonore à l'autre.

#### Portée efficace de la télécommande

La télécommande doit être maintenue à un angle perpendiculaire de 30 degrés par rapport au(x) capteur(s) infrarouge du projecteur pour un fonctionnement optimal. La distance entre la télécommande et les capteurs ne doit pas dépasser 8 mètres  $({\sim} 26$  pieds).

Assurez-vous qu'aucun obstacle susceptible de bloquer le rayon infrarouge n'est interposé entre la télécommande et le(s) capteur(s) infrarouge du projecteur.

• Projection frontale

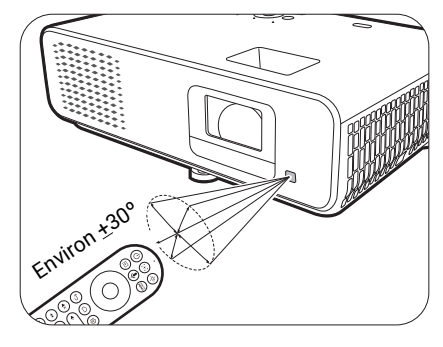

• Projection supérieure

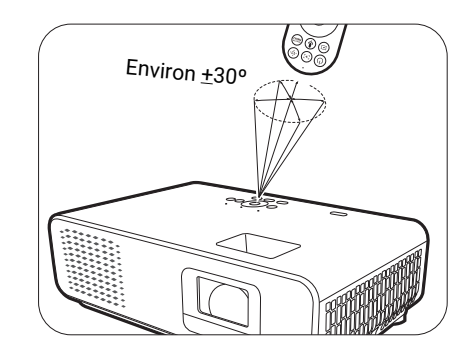

## <span id="page-13-0"></span>Positionnement du projecteur

### <span id="page-13-1"></span>Choix de l'emplacement

Avant de choisir un emplacement d'installation de votre projecteur, prenez les facteurs suivants en considération :

- Taille et position de votre écran
- Emplacement de la prise électrique
- Disposition et la distance entre le projecteur et les autres appareils

La taille de l'image projetée et le décalage vertical dépendent de la distance à laquelle vous placez le projecteur et du réglage du zoom que vous choisissez. Il y a d'autres informations dans [Dimensions de projection à la page 15](#page-14-1) qui peuvent aider à décider de la distance et de la hauteur exactes de votre projecteur.

Vous pouvez installer le projecteur des manières suivantes.

#### 1. **Avant**

Sélectionnez ce positionnement lorsque le projecteur est placé sur la table devant l'écran. Il s'agit du positionnement le plus courant lorsqu'une installation rapide et une bonne portabilité sont souhaitées.

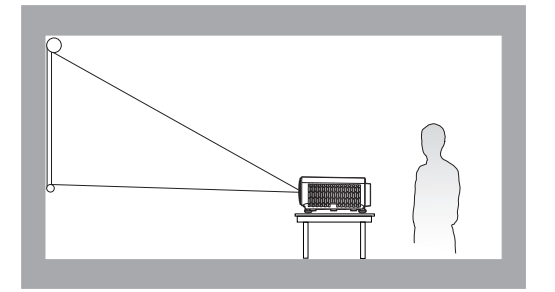

#### 2. **Plafond avant**

Sélectionnez ce positionnement lorsque le projecteur est fixé au plafond, à l'envers devant l'écran. Procurez-vous le kit de montage au plafond BenQ chez votre revendeur afin de fixer votre projecteur au plafond.

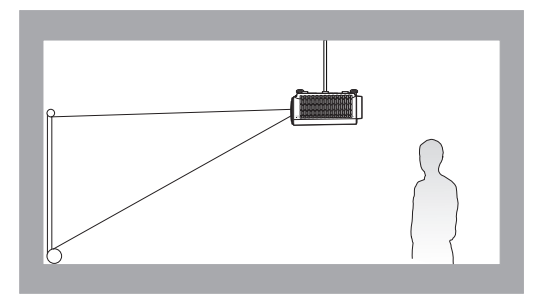

#### 3. **Arrière**

Sélectionnez ce positionnement lorsque le projecteur est placé sur la table derrière l'écran. Cette configuration nécessite un écran de rétroprojection spécial.

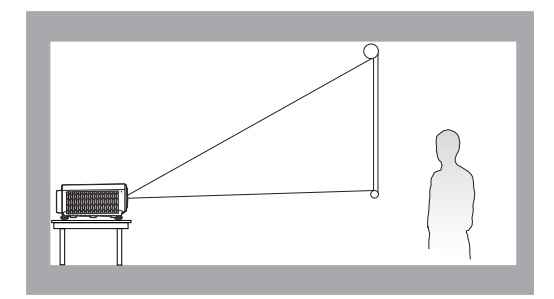

#### 4. **Plafond arr.**

Sélectionnez ce positionnement lorsque le projecteur est fixé au plafond, à l'envers derrière l'écran. Cette configuration nécessite un écran de rétroprojection spécial ainsi que le kit de montage au plafond BenQ.

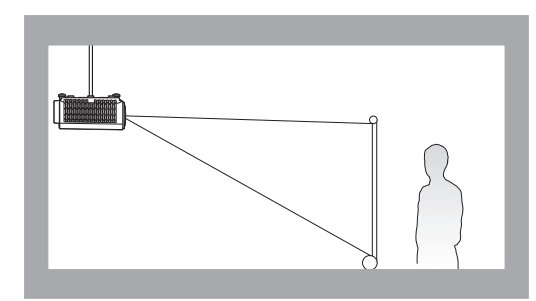

Après avoir allumé le projecteur, celui-ci sélectionne automatiquement un réglage adapté à la manière dont le projecteur est installé. Si ce n'est pas le cas, allez au menu **Avancé** - **Installation > Position du projecteur**, appuyez OK et appuyez (► pour sélectionner un réglage.

### <span id="page-14-0"></span>Identification de la taille de l'image projetée souhaitée

La distance entre l'objectif du projecteur et l'écran, le réglage du zoom et le format vidéo ont chacune une incidence sur la taille de l'image projetée.

#### <span id="page-14-1"></span>Dimensions de projection

• Le format de l'écran est 16:9 et l'image projetée est au format 16:9

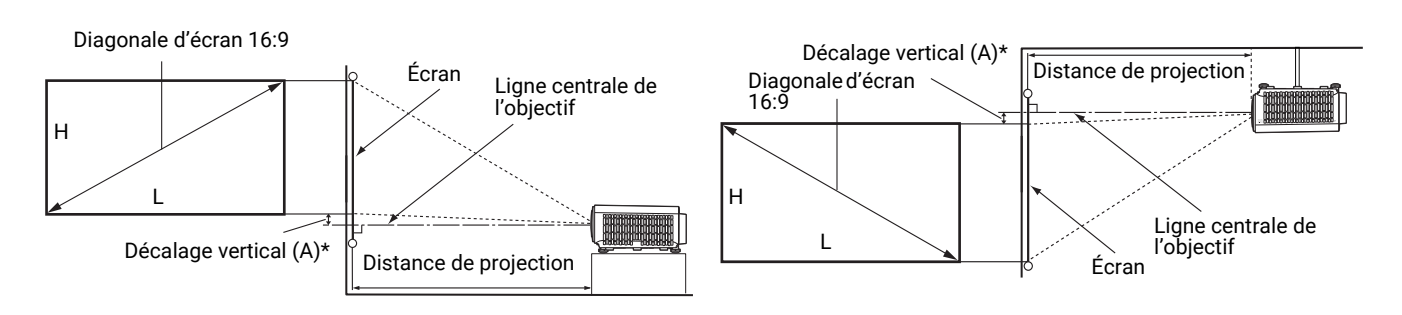

- <span id="page-14-2"></span>• \*La valeur du décalage vertical est la distance verticale entre le bord inférieur de l'image (quand le projecteur est placé sur une table, schéma de gauche), ou le bord supérieur de l'image (quand le projecteur est monté au plafond, schéma de droite) et la ligne centrale de l'objectif.
	- Du fait des caractéristiques optiques de l'objectif, chaque projecteur a son propre taux de décalage vertical. La valeur du décalage vertical augmente normalement lorsque la distance de projection augmente.

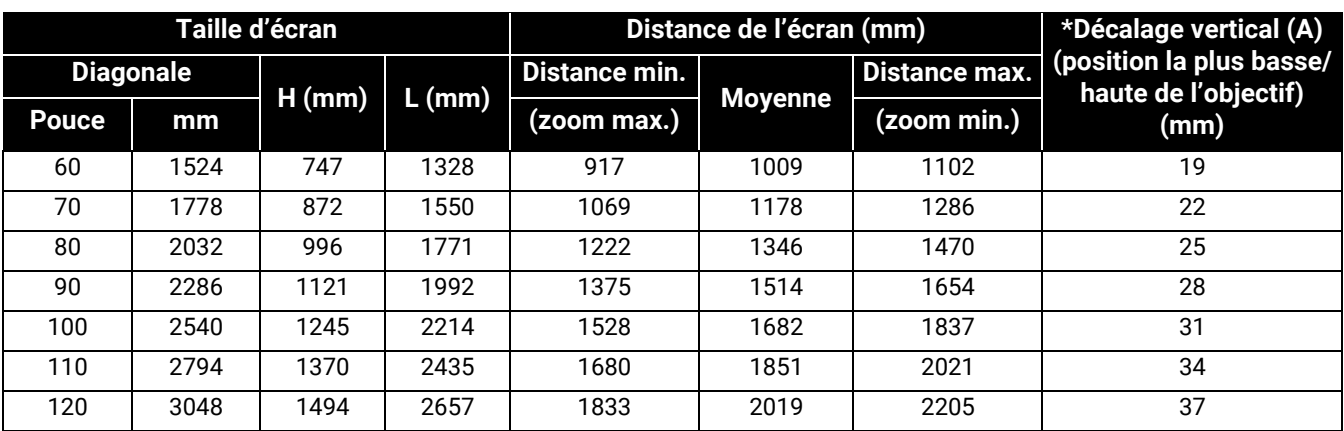

Par exemple, si vous utilisez un écran de 120 pouces, la distance de projection recommandée est de 2019 mm.

Si la distance mesurée est de 200 cm, la valeur la plus proche dans la colonne « [Distance de](#page-14-2)  [l'écran \(mm\)](#page-14-2) » est 2019 mm. Cette ligne indique qu'un écran de 120 pouces (environ 3,0 m) est requis. L'image projetée sera légèrement plus haute/plus basse que la ligne centrale de l'objectif avec un décalage vertical de 37 mm.

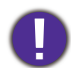

Pour optimiser votre qualité de projection, nous suggérons de faire la projection en consultant les valeurs listées dans les lignes non grises.

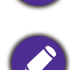

Toutes les mesures sont approximatives et peuvent varier des tailles réelles.

Si vous avez l'intention d'installer le projecteur de façon permanente, BenQ vous recommande de tester physiquement la taille et la distance de projection à l'emplacement précis d'installation du projecteur avant de l'installer de façon permanente, afin de prendre en compte les caractéristiques optiques de ce projecteur. Cela vous aidera à déterminer la position de montage exacte la mieux adaptée à l'emplacement de votre installation.

### <span id="page-15-0"></span>Monter le projecteur

Si vous avez l'intention de fixer votre projecteur, nous vous recommandons fortement d'utiliser le kit de montage spécialement conçu pour le projecteur BenQ, et de vous assurer qu'il est correctement installé.

Si vous utilisez un kit de montage d'une autre marque que BenQ, il existe un risque de sécurité lié à l'éventuelle chute du projecteur due à un mauvais attachement, lui-même imputable à des vis de diamètre ou de longueur inadaptés.

#### Avant de monter le projecteur

- Achetez un kit de montage du projecteur BenQ à l'endroit où vous avez acheté votre projecteur BenQ.
- BenQ recommande d'utiliser également un câble de sécurité pour sécuriser à la fois à la barre de sécurité du projecteur et à la base du support de montage. Cela contribuerait à retenir le projecteur au cas où son attachement au support de montage venait à se desserrer.
- Demandez à votre revendeur d'installer le projecteur pour vous. Installer le projecteur par vous-même peut le faire tomber et causer des blessures.
- Suivez les procédures nécessaires pour empêcher le projecteur de tomber, par exemple lors d'un séisme.
- La garantie ne couvre pas les dommages causés par le montage du projecteur avec un kit de montage de projecteur d'une autre marque que BenQ.
- Prenez en compte la température ambiante où le projecteur est monté au plafond. Si un radiateur est utilisé, la température autour du plafond peut être plus élevée que prévue.
- Lisez le manuel d'utilisation du kit de montage pour la gamme de couple. Serrez avec un couple dépassant les limites recommandées peut causer des dommages au projecteur et ensuite le faire tomber.
- Assurez-vous que la prise secteur est à une hauteur accessible pour que vous puissiez facilement arrêter le projecteur.

### Diagramme de configuration de montage au plafond/mur

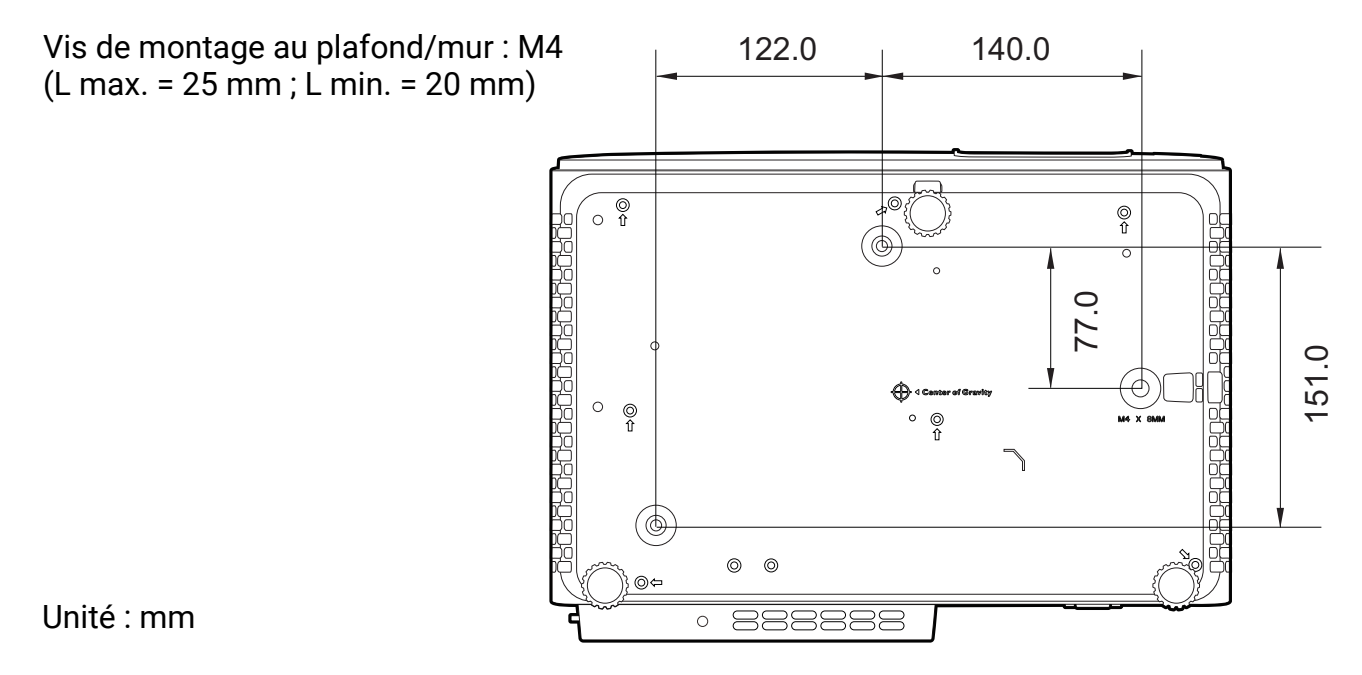

Veuillez consulter le manuel d'utilisation du kit de montage ou contactez le centre de service BenQ en cas de problème d'installation.

### <span id="page-16-0"></span>Ajustement de l'image projetée

### Ajustement de l'angle de projection

Si le projecteur ne se trouve pas sur une surface plane ou si l'écran et le projecteur ne sont pas perpendiculaires, l'image projetée présente une distorsion trapézoïdale. Vous pouvez vissez les pieds de réglage pour ajuster l'angle horizontal.

Pour rentrer les pieds de réglage, vissez les pieds de réglage dans la direction inverse.

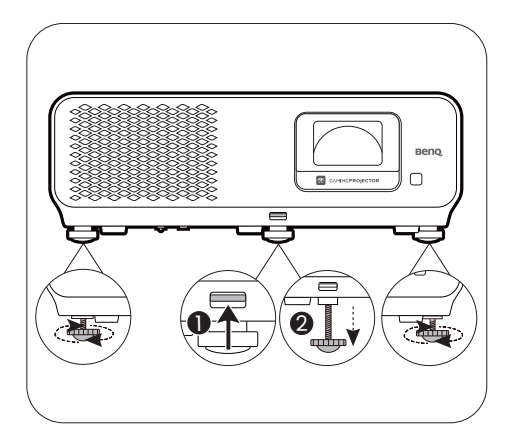

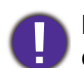

Ne regardez pas directement l'objectif du projecteur lorsque la source lumineuse est allumée. La lumière de la source lumineuse peut provoquer des dommages oculaires.

### Réglage fin de la taille et de la netteté de l'image

1. Réglez la taille de l'image projetée à l'aide de la molette de zoom.

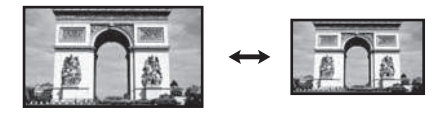

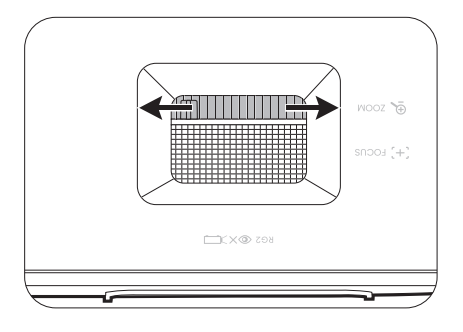

2. Réglez la netteté de l'image à l'aide de la molette de mise au point.

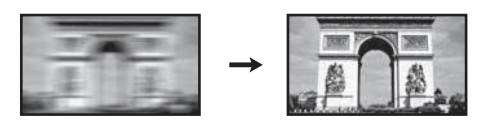

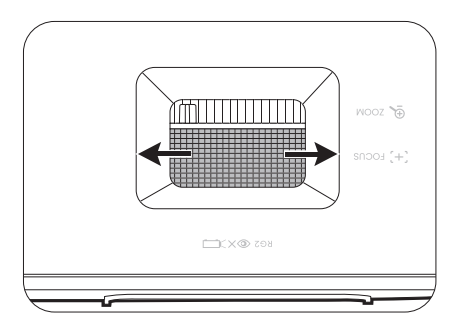

### <span id="page-17-0"></span>Correction trapézoïdale

La distorsion trapézoïdale correspond au fait qu'une image projetée devient un trapèze du fait de l'angle de projection.

Pour corriger l'image déformée :

- 1. Affichez la page de correction **Trapèze 2D** depuis les menus suivants.
	- L'assistant de configuration lors de la configuration initiale du projecteur
	- Le système de menus **Base**
	- Le menu **Installation** du système de menus **Avancé**
- 2. Après que la page de correction **Trapèze 2D** apparaisse :
	- Pour corriger la distorsion trapézoïdale en haut de l'image, utilisez  $\blacktriangledown$ .
	- Pour corriger la distorsion trapézoïdale en bas de l'image, utilisez  $\blacktriangle$ .
	- Pour corriger la distorsion trapézoïdale sur le côté droit de l'image, utilisez  $\triangleleft$ .
	- Pour corriger la distorsion trapézoïdale sur le côté gauche de l'image, utilisez  $\blacktriangleright$ .
	- Pour réinitialiser les valeurs du trapèze,

appuyez  $\mathsf{BACK}/\!\!\Leftrightarrow$  pendant 2 secondes.

- Pour corriger automatiquement les côtés verticaux de l'image déformée, appuyez **OK** pendant 2 secondes.
- 3. Quand c'est fait, appuyez **BACK**/ pour enregistrer vos modifications et quitter.

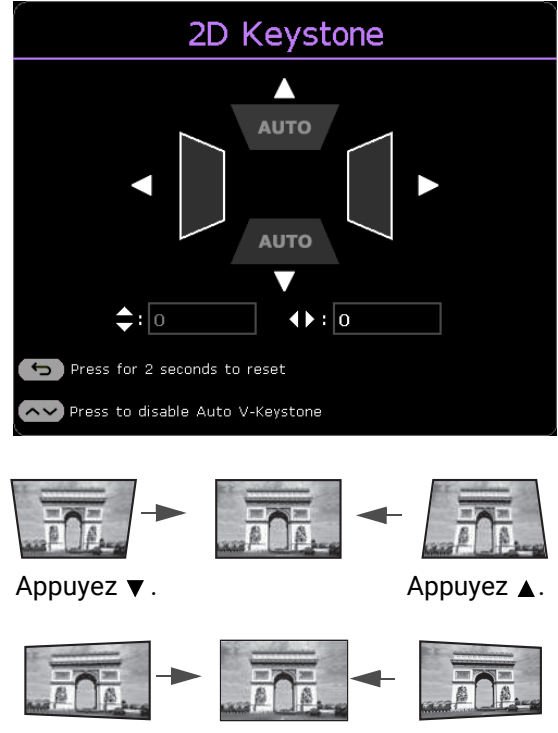

Appuyez ◀. Appuyez ▶.

## <span id="page-18-0"></span>Connexion

Pour connecter la source d'un signal au projecteur, procédez comme suit :

- 1. Mettez préalablement tous les appareils hors tension.
- 2. Utilisez les câbles de signal appropriés pour chaque source.
- 3. Branchez les câbles correctement.

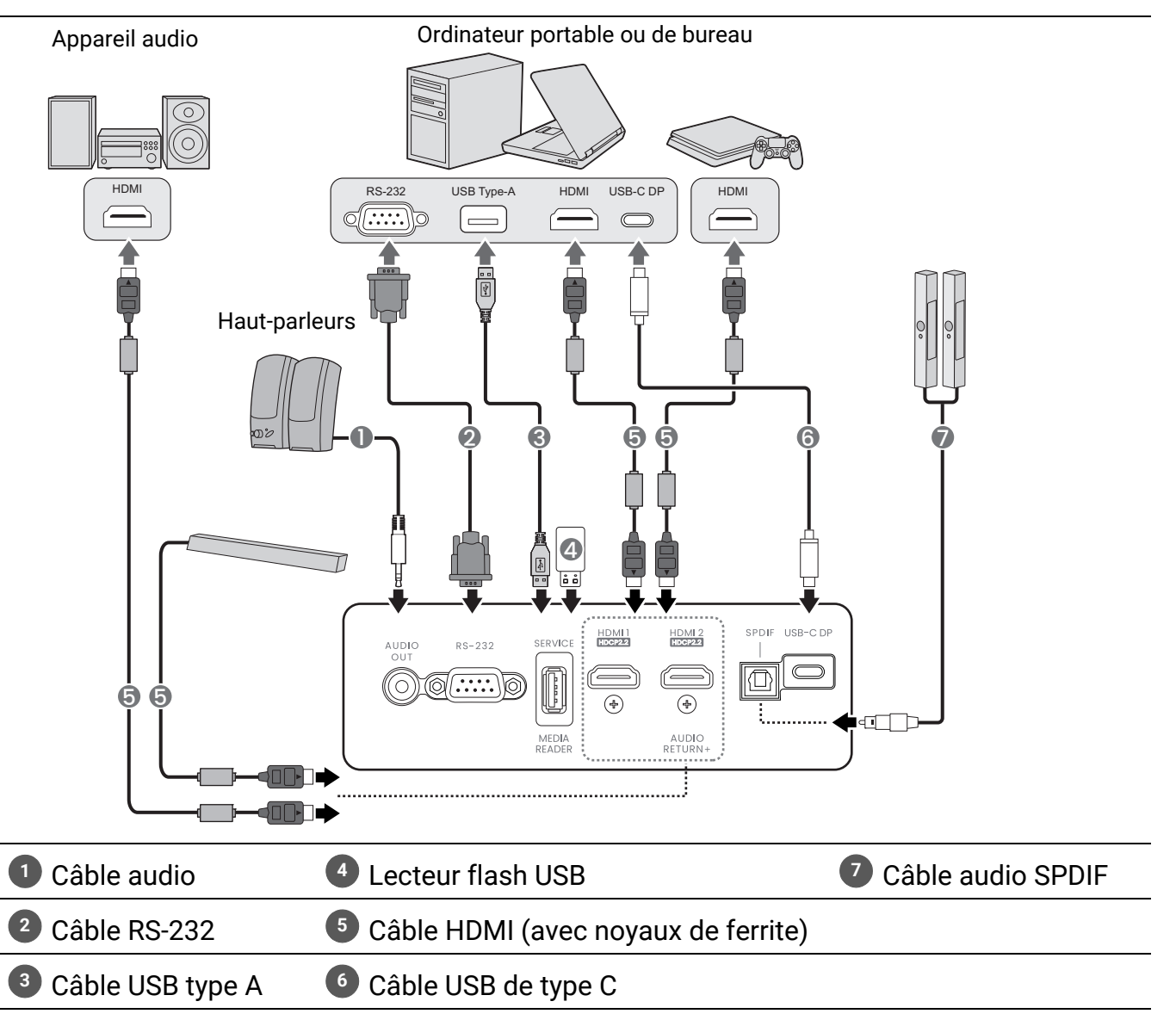

- Pour les connexions ci-dessus, certains câbles ne sont pas fournis avec le projecteur (voir [Contenu de](#page-6-1)  [l'emballage à la page 7\)](#page-6-1). Vous pouvez vous procurer ces câbles dans les magasins spécialisés en électronique.
	- Les illustrations de connexion sont pour référence seulement. Les prises de connexion arrière disponibles sur le projecteur varient selon le modèle de projecteur.
	- De nombreux ordinateurs portables n'activent pas automatiquement leur port vidéo externe lorsqu'ils sont connectés à un projecteur. Pour activer ou désactiver l'affichage externe, vous pouvez généralement utiliser la combinaison de touches FN + touche de fonction avec un symbole de moniteur. Appuyez simultanément la touche FN et la touche illustrée. Consultez le manuel de l'utilisateur de votre ordinateur portable pour connaître la combinaison de touches exacte.
	- Si l'image vidéo sélectionnée ne s'affiche pas lors de la mise sous tension du projecteur et que la source vidéo sélectionnée est correcte, vérifiez que le périphérique vidéo est sous tension et fonctionne correctement. Vérifiez également que les câbles de signal sont bien connectés.

## <span id="page-19-0"></span>Fonctionnement

### <span id="page-19-1"></span>Mise en marche du projecteur

- 1. Branchez le cordon d'alimentation. Allumez l'interrupteur de la prise secteur (le cas échéant). Le voyant d'alimentation du projecteur s'allume en orange une fois l'appareil mis sous tension.
- 2. Appuyez sur le bouton  $(\bigcup)$  du projecteur ou de la télécommande pour démarrer le projecteur. Le voyant d'alimentation clignote en vert, puis reste allumé une fois le projecteur sous tension.

La procédure de démarrage dure environ 15 secondes. Peu après, un logo le démarrage est projeté.

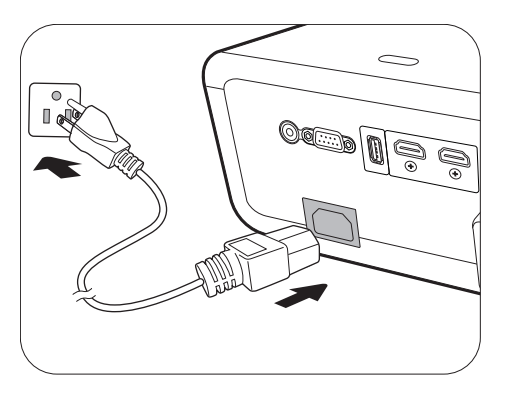

Tournez la molette de mise au point pour améliorer la netteté de l'image, si nécessaire.

- 3. Si vous allumez le projecteur pour la première fois que, l'assistant de configuration apparaît pour vous guider dans la configuration du projecteur. Si vous avez déjà fait cela, ignorez cette étape et passez à l'étape suivante.
	- Utilisez les touches de direction ( $\triangle$ / $\triangleright$ / $\triangle$ / $\triangleright$ ) sur le projecteur ou la télécommande pour vous déplacer dans les éléments du menu.
	- Utilisez **OK** pour confirmer l'élément du menu sélectionné.

#### Étape 1 :

#### Spécifiez **Position du projecteur**.

Pour plus d'informations sur la position du projecteur, voir [Choix de l'emplacement à la](#page-13-1)  [page 14](#page-13-1).

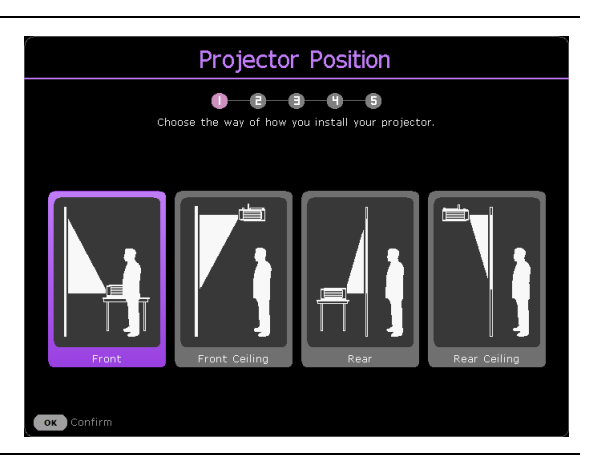

Étape 2 : Rappel pour utiliser la télécommande BenQ Android TV fournie.

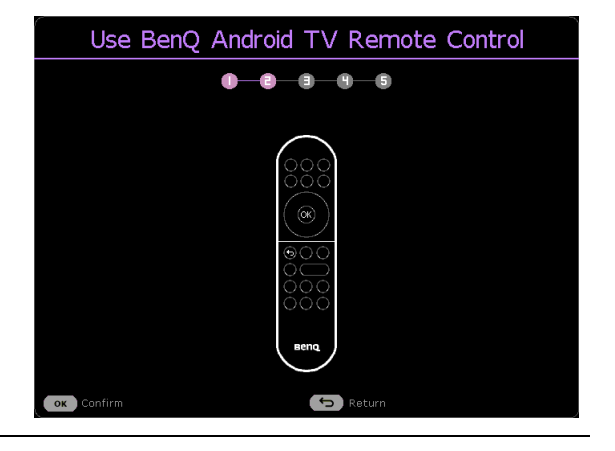

#### Étape 3 :

Spécifiez la **Langue** de l'OSD.

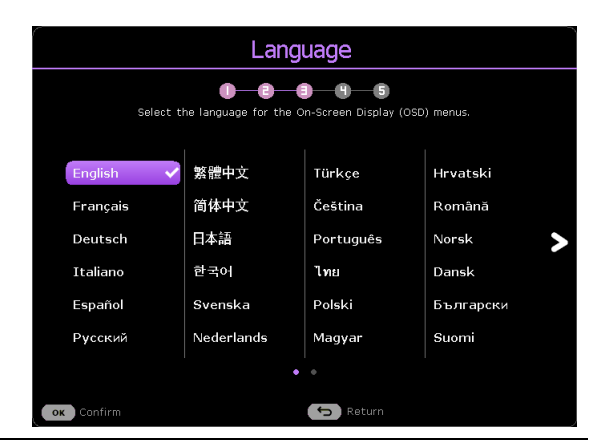

#### Étape 4 : Plug-in BenQ HDMI Media Streaming Rappel pour l'installation du dongle Diffusion Ω ò. £6 -91 -6 média HDMI QS02 Ce message s'affiche lorsque le QS02 n'est pas nQ HDMI media streaming (QSO2) is détecté. Voir [Configurer le dongle Diffusion](#page-22-0)  not detected. Please insert the dongle [média HDMI QS02 à la page 23](#page-22-0) pour savoir to enjoy full functions of multimedia comment installer le dongle. entertainment  $\alpha$ Étape 5 : 2D Keystone Spécifiez **Trapèze 2D**, et choisissez d'activer  $0 - 0 - 0 - 0 - 0$ **Trapèze vertical auto**.  $\blacktriangle$ Pour plus d'informations sur le trapèze, voir [Correction trapézoïdale à la page 18](#page-17-0). **AUTO**  $\triangleq$ :  $\boxed{0}$  $4 \cdot \sqrt{2}$ ds to res disable Auto  $\overline{\mathbf{G}}$ Étape 6 : Pair BenQ Android TV Remote Control Rappel pour associer la télécommande BenQ  $\bullet$  $-0$   $-0$ ĥ. Android TV avec Diffusion média HDMI QS02**Drenare**  $100cm$ è Please hold  $\bigodot$  a  $\bigodot$  buttons on your remote control until the LED light on the remote begins to blink. \* QS02 must be connected to projecror first

OK Press 2 sec to confirm

 $\bullet$  Return

Un message de bienvenue s'affiche.

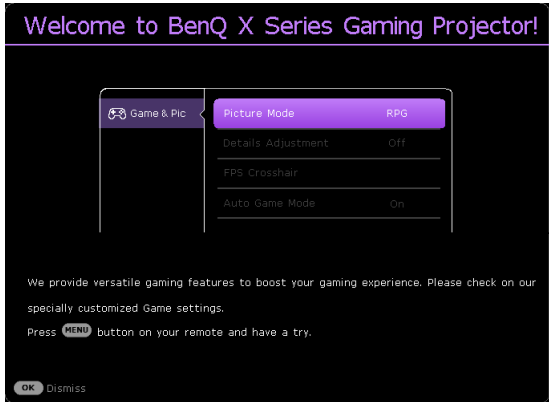

- 4. Si vous êtes invité à entrer un mot de passe, utilisez les touches de direction pour saisir les 6 chiffres du mot de passe. Voir [Utiliser la fonction de mot de passe à la page 26.](#page-25-1)
- 5. Allumez tous les appareils connectés.
- 6. Le projecteur recherchera des signaux d'entrée. Le signal d'entrée en cours d'analyse apparaît. Lorsque le projecteur ne détecte pas de signal valide, le message « Aucun signal » apparaîtra jusqu'à ce qu'un signal d'entrée soit détecté.

Vous pouvez également appuyer le bouton  $\overline{P}$  pour sélectionner le signal d'entrée à afficher. Voir [Changement de signal d'entrée à la page 28.](#page-27-0)

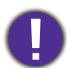

• Veuillez utiliser des accessoires d'origine (p.ex. cordon d'alimentation) pour éviter des dangers potentiels tels que l'électrocution et l'incendie.

- Si le projecteur est encore chaud en raison d'une activité précédente, le ventilateur fonctionnera pendant 90 secondes environ avant que la source lumineuse ne s'allume.
- Les captures de l'assistant de configuration sont à titre indicatif uniquement et peuvent différer de l'apparence réelle.
- Si la fréquence ou la résolution du signal se situe en dehors des limites acceptées par le projecteur, le message « Hors gamme » s'affiche sur un écran vierge. Sélectionnez un signal d'entrée compatible avec la résolution du projecteur ou sélectionnez une valeur inférieure pour le signal d'entrée. Voir [Fréquences de fonctionnement à la page 55](#page-54-0).
- Si aucun signal n'est détecté pendant 3 minutes, le projecteur passe automatiquement en mode économie.

### <span id="page-22-0"></span>Configurer le dongle Diffusion média HDMI QS02

### Avant de commencer

Vérifiez que vous avez :

ordinateur

- Une connexion Internet Wi-Fi
- Un compte Google

### Configurer votre appareil

Il existe 3 options pour configurer votre appareil :

• Configuration rapide avec un téléphone Android

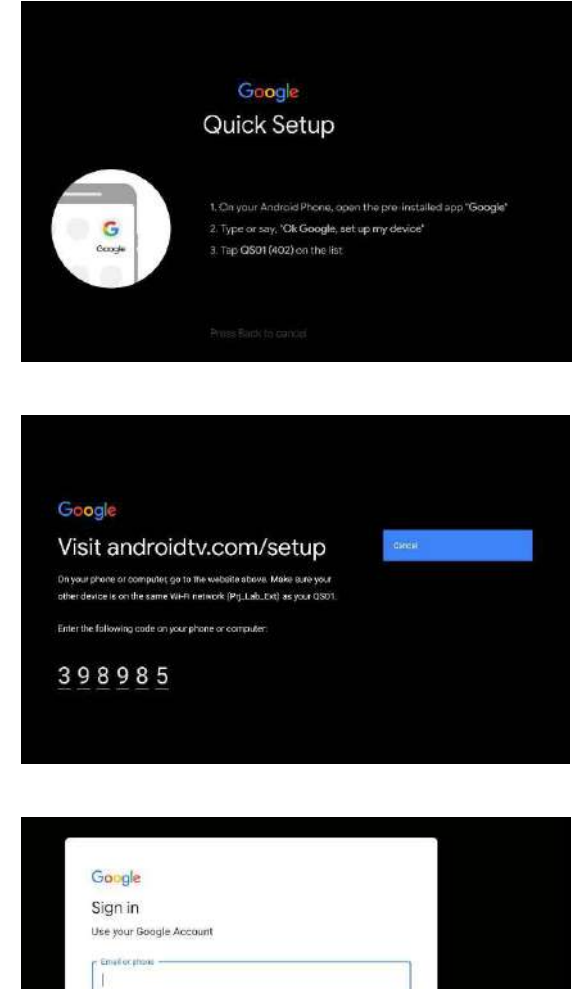

Forgot email?

• Utilisation de votre téléphone ou de votre

• Utilisation de votre télécommande

 $\alpha$ 

### Affichez l'écran d'accueil Android TV

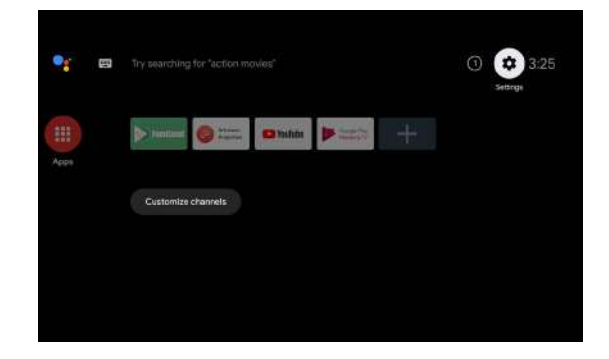

[• Pour plus d'informations, visitez https://support.google.com/androidtv/.](https://support.google.com/androidtv/)  $\mathbf{I}$ 

• Pour plus de détails sur les instructions d'utilisation, consultez la documentation utilisateur du QS02.

### <span id="page-24-0"></span>Utilisation des menus

Le projecteur offre deux types de menus à l'écran (OSD) qui permettent d'effectuer différents réglages et paramétrages. Le menu OSD **Base** fournit des fonctions de menu primaires tandis que le menu OSD **Avancé** fournit des fonctions de menu complètes.

Pour accéder au menu OSD, appuyez  $\frac{1}{(n_{\text{max}})}$  sur le projecteur ou la télécommande.

- Utilisez les touches de direction  $(\triangle/\triangledown/\triangle)$  sur le projecteur ou la télécommande pour vous déplacer dans les éléments du menu.
- Utilisez **OK** sur le projecteur ou la télécommande pour confirmer l'élément du menu sélectionné.

Lors de votre première utilisation du projecteur (après avoir terminé la configuration initiale), appuyez / et le menu OSD **Base** s'affiche.

Si vous souhaitez passer du menu OSD **Base** au menu OSD **Avancé** :

- 1. Allez au menu **Type menu** et appuyez **OK**.
- 2. Utilisez **A**/▼ pour sélectionner **Avancé** et appuyez **OK**. Votre projecteur basculera au menu OSD **Avancé**.

De même, quand vous avez l'intention de basculer du menu OSD **Avancé** au menu OSD **Base**, suivez les instructions ci-dessous :

- 1. Allez à **Système** > **Réglages des menus** > **Type menu** et appuyez **OK**.
- 2. Utilisez ▲/▼ pour sélectionner **Base** et appuyez **OK**. Votre projecteur basculera au menu OSD **Base**.

#### Vue d'ensemble du menu OSD **Base**.

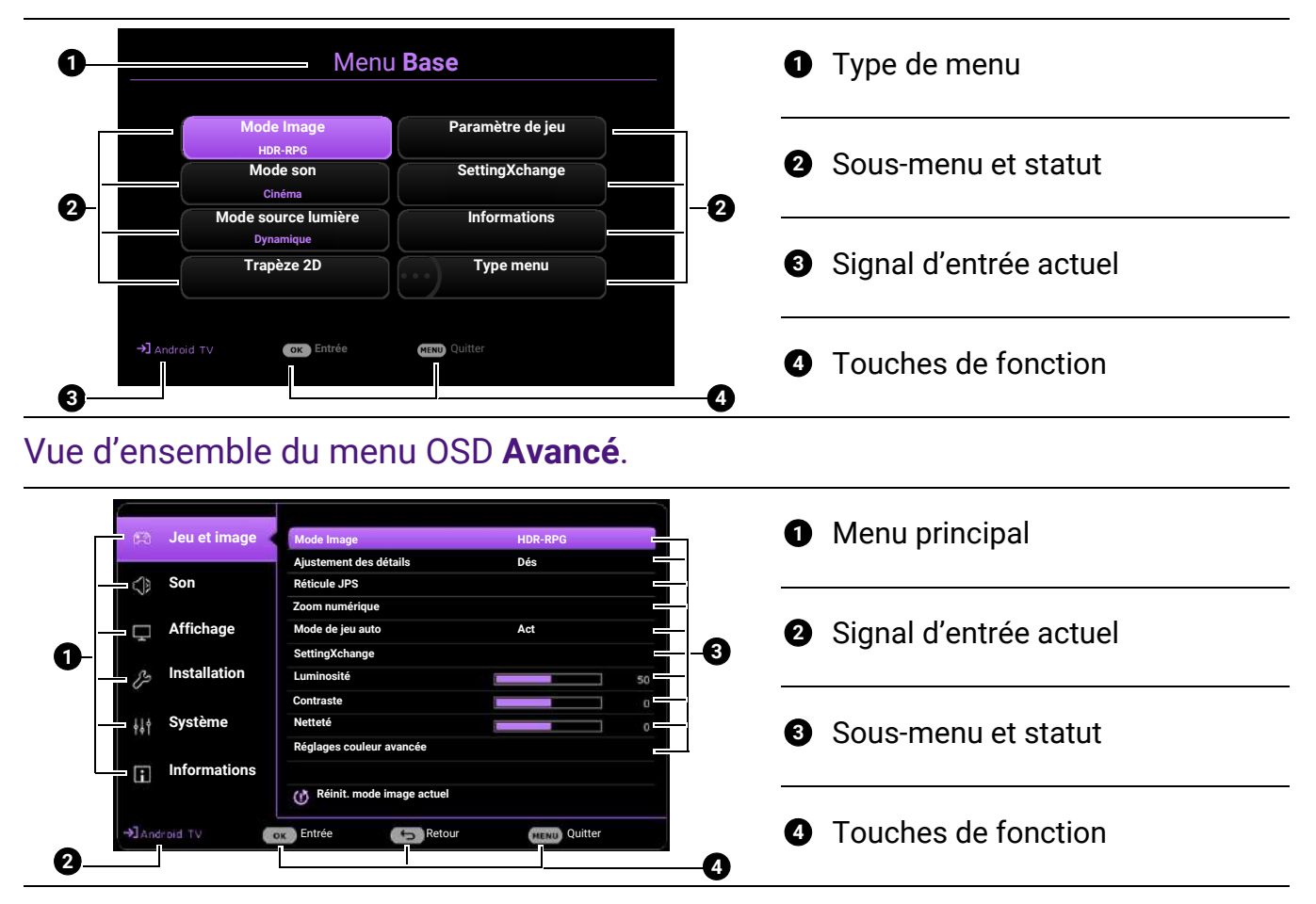

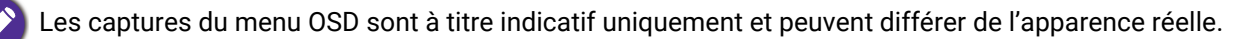

### <span id="page-25-0"></span>Sécuriser le projecteur

### Utilisation d'un verrou câble de sécurité

Le projecteur doit être installé dans un lieu sûr pour éviter le vol. Si ce n'est pas le cas, achetez un câble de sécurité pour sécuriser le projecteur. Une barre de sécurité est située sur le côté droit du projecteur. Voir l'élément [9](#page-9-1) à la [page 10](#page-9-0). Insérez un câble de sécurité à l'ouverture de la barre de sécurité et fixez-le à une pièce fixe ou des meubles lourds.

### <span id="page-25-1"></span>Utiliser la fonction de mot de passe

#### Définir un mot de passe

- 1. Allez au menu **Avancé Système** > **Param. de sécurité**. Appuyez **OK**. La page **Param. de sécurité** s'affiche.
- 2. Choisissez **Modifier MP** et appuyez **OK**.
- 3. Les quatre touches de direction  $(\triangle, \rightarrow, \blacktriangledown, \blacktriangleleft)$ représentent respectivement 4 chiffres (1, 2, 3, 4). En fonction du mot de passe que vous souhaitez définir, appuyez les touches de direction pour entrer les six chiffres du mot de passe.
- 4. Confirmez le nouveau mot de passe en entrant à nouveau le nouveau mot de passe.
- 5. Pour activer la fonction **Verrou alimentation**, allez à **Système** > **Param. de sécurité** > **Verrou alimentation**, appuyez  $OK$  et  $\triangleleft$   $\rightarrow$  pour sélectionner **Act**. Saisissez le mot de passe à nouveau.

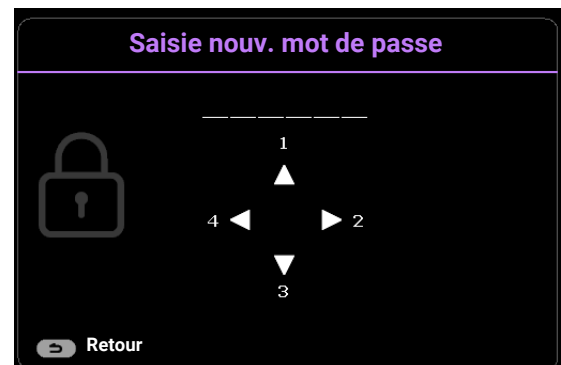

- Les chiffres saisis seront affichés à l'écran sous la forme d'astérisques. Notez le mot de passe choisi et conservez-le dans un endroit sûr à l'avance ou immédiatement après l'avoir saisi de manière à pouvoir le retrouver facilement si jamais vous veniez à l'oublier.
	- Une fois le mot de passe défini et le **Verrou alimentation** activé, vous ne pourrez utiliser le projecteur que si vous entrez le mot de passe correct à chaque démarrage.

#### Oubli du mot de passe

Si vous entrez un mot de passe incorrect, le message d'erreur du mot de passe s'affichera, suivi du message **Saisie mot de passe**. Si vous ne vous souvenez absolument plus du mot de passe, vous pouvez suivre la procédure de rappel de mot de passe. Voir [Procédure de rappel de mot de passe à la page 27](#page-26-0).

Si vous entrez un mot de passe incorrect 5 fois de suite, le projecteur s'éteint automatiquement au bout de quelques secondes.

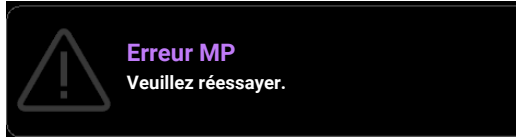

#### <span id="page-26-0"></span>Procédure de rappel de mot de passe

- 1. Appuyez et maintenez **OK** pendant 3 secondes. Le projecteur affichera un code à l'écran.
- 2. Notez le numéro et éteignez votre projecteur.
- 3. Contactez le service d'assistance BenQ local pour le déchiffrer. Vous devrez peut-être fournir une preuve d'achat pour garantir que vous êtes autorisé à utiliser le projecteur.

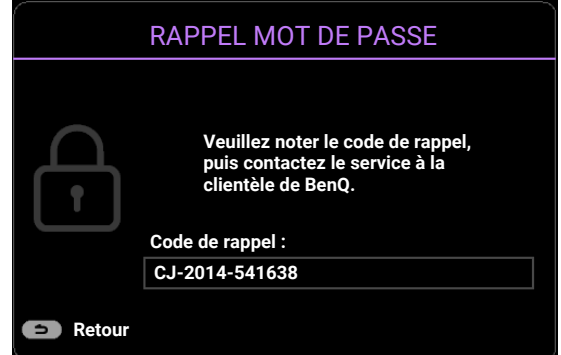

#### Modification du mot de passe

- 1. Allez au menu **Avancé Système** > **Param. de sécurité**. Appuyez **OK**. La page **Param. de sécurité** s'affiche.
- 2. Choisissez **Modifier MP** et appuyez **OK**.
- 3. Entrez l'ancien mot de passe.
	- S'il est correct, un autre message **Saisie nouv. mot de passe** apparaît.
	- S'il n'est pas correct, un message d'erreur s'affichera, suivi du message **Entrer le mot de**

**passe actuel** pour vous permettre de réessayer. Vous pouvez appuyer **BACK**/ $(\Leftrightarrow)$  pour annuler la modification, ou essayer un autre mot de passe.

- 4. Entrez un nouveau mot de passe.
- 5. Confirmez le nouveau mot de passe en entrant à nouveau le nouveau mot de passe.

#### Désactivation de la fonction de mot de passe

Pour désactiver la protection par mot de passe, allez au menu **Avancé** - **Système** > **Param. de**  sécurité > Verrou alimentation, appuyez OK et </>
→ pour sélectionner Dés. Le message Saisie **mot de passe** apparaît. Entrez le mot de passe actuel.

- Si le mot de passe est correct, le menu OSD revient à la page **Param. de sécurité**. Vous n'aurez pas besoin d'entrer le mot de passe la prochaine fois que vous mettrez le projecteur sous tension.
- S'il n'est pas correct, un message d'erreur s'affichera, suivi du message **Saisie mot de**

**passe** pour vous permettre de réessayer. Vous pouvez appuyer **BACK**/ $\odot$ ) pour annuler la modification, ou essayer un autre mot de passe.

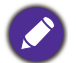

Bien que la fonction de mot de passe soit désactivée, vous devez conserver le mot de passe à portée de main au cas où vous auriez besoin de réactiver la fonction de mot de passe.

### <span id="page-27-0"></span>Changement de signal d'entrée

Vous pouvez connecter le projecteur à plusieurs appareils en même temps. Il ne peut toutefois afficher qu'un plein écran à la fois. Lors de la mise en marche, le projecteur recherche automatiquement les signaux disponibles.

Assurez-vous que le menu **Avancé** - **Affichage** > **Recherche auto de la source** est **Act** si vous voulez que le projecteur recherche automatiquement les signaux.

Pour sélectionner manuellement la source :

<span id="page-27-1"></span>1. Appuyez  $\Rightarrow$ . Une barre de sélection de la source s'affiche.

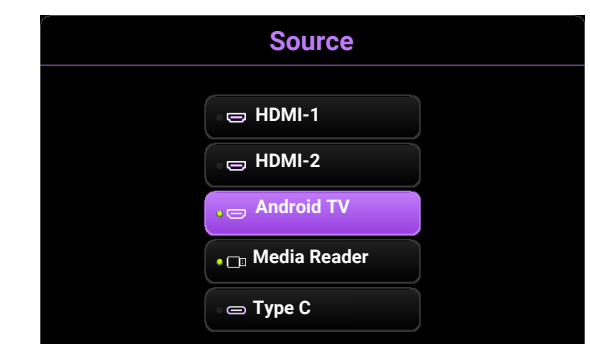

<span id="page-27-2"></span>2. Appuyez **/** jusqu'à la sélection du signal souhaité et appuyez **OK**.

Une fois le signal détecté, l'image de la source sélectionnée apparaîtra. Si plusieurs appareils sont connectés au projecteur, répétez les étapes [1](#page-27-1)[-2](#page-27-2) pour rechercher un autre signal.

- Le niveau de luminosité de l'image projetée change en fonction des différents signaux d'entrée.
- Pour les meilleurs résultats d'affichage de l'image, sélectionnez et utilisez un signal d'entrée avec la résolution native du projecteur. Toute autre résolution sera adaptée par le projecteur en fonction du réglage de « Format image », ce qui peut causer des distorsions de l'image ou une perte de clarté de l'image. Voir [Format image à la page 40](#page-39-0).

### <span id="page-28-0"></span>Présentation depuis un lecteur multimédia

Le port USB de type A du projecteur vous permet de lire les fichiers audio/vidéo stockés sur un lecteur flash USB connecté au projecteur. Elle peut éliminer le besoin d'une source ordinateur.

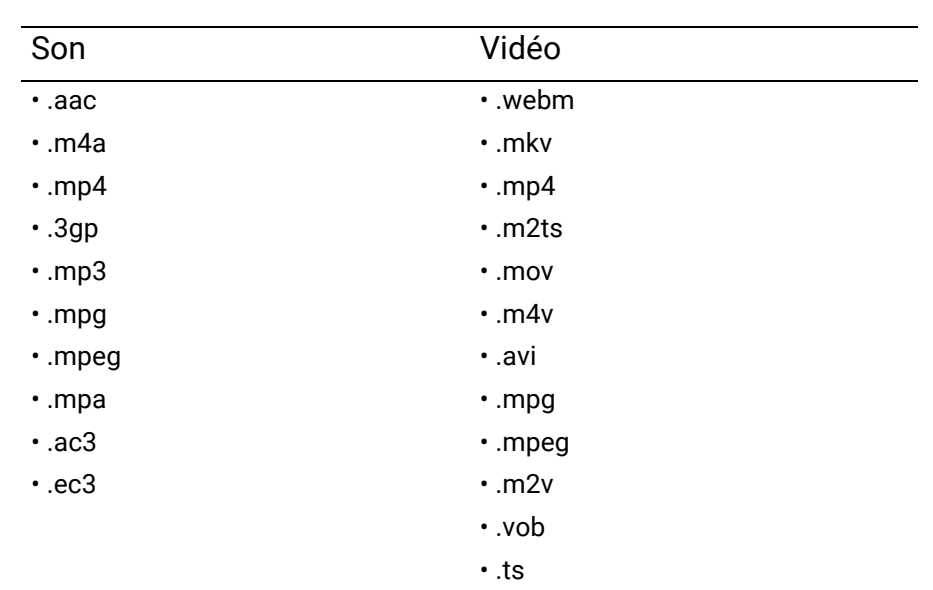

### Format de fichier pris en charge

Pour afficher des fichiers stockés sur un lecteur flash USB :

- 1. Branchez une clé USB sur le port **MEDIA READER** à l'arrière du projecteur.
- 2. Appuyez (**SOURCE**) et sélectionnez **Media Reader**. Le projecteur affiche l'écran d'accueil Android TV.

![](_page_28_Picture_7.jpeg)

- 3. Sélectionnez et ouvrez l'appli VLC.
- 4. Sélectionnez un dossier ou un fichier que vous voulez afficher et appuyez **OK**.

### <span id="page-29-0"></span>Arrêt du projecteur

- 1. Appuyez sur  $\circledcirc$  et un message de confirmation s'affiche. Si vous n'y répondez pas en quelques secondes, le message disparaît.
- 2. Appuyez  $\circled{0}$  une seconde fois. Le voyant de l'alimentation clignote en orange, la source lumineuse s'éteint et les ventilateurs continuent à tourner pendant environ 15 secondes pour refroidir le projecteur.
- 3. Une fois le processus de refroidissement terminé, le voyant de l'alimentation est orange continu et les ventilateurs s'arrêtent. Débranchez le cordon d'alimentation de la prise secteur.

![](_page_29_Picture_4.jpeg)

Le projecteur ne peut pas être utilisé tant que le cycle de refroidissement n'est pas terminé, et ce, afin de protéger la source lumineuse.

## <span id="page-30-0"></span>Utilisation des menus

Notez que les menus à l'écran (OSD) varient en fonction du type de signal sélectionné et le modèle de projecteur que vous utilisez.

Les options des menus sont disponibles que lorsque le projecteur détecte au moins un signal valide. S'il n'y a pas d'équipement connecté au projecteur ou qu'aucun signal n'est détecté, seules certaines options sont accessibles.

### <span id="page-30-1"></span>Menu Base

#### **Structure**

![](_page_30_Picture_168.jpeg)

### <span id="page-31-0"></span>Menu Avancé

### 1. Menu principal : **Jeu et image**

#### **Structure**

![](_page_31_Picture_174.jpeg)

### Descriptions des fonctions

<span id="page-32-1"></span><span id="page-32-0"></span>ı

![](_page_32_Picture_167.jpeg)

<span id="page-33-2"></span><span id="page-33-1"></span><span id="page-33-0"></span>![](_page_33_Picture_181.jpeg)

![](_page_34_Picture_203.jpeg)

#### • **Gestion couleur**

La gestion des couleurs fournit six groupes de couleurs (RVBCMJ) à ajuster. Lorsque vous sélectionnez chaque couleur, vous pouvez ajuster sa plage et sa saturation en fonction de vos préférences.

Pour effectuer des ajustements, appuyez sur les flèches  $\triangle/\triangledown$  pour choisir une couleur indépendante parmi le rouge (R), le vert (G), le bleu (B), le cyan (C), le magenta (M) ou le jaune (Y), puis appuyez **OK**. Les éléments de menu suivants sont affichés pour votre choix.

• **Nuance** : Une augmentation des valeurs donnera des couleurs composées d'une plus grande proportion des deux couleurs adjacentes. Veuillez vous reporter à l'illustration pour connaître l'interrelation des couleurs. Par exemple, si vous sélectionnez Rouge et réglez sa valeur sur 0, seul le rouge pur de l'image projetée sera sélectionné. L'augmentation des valeurs inclura le rouge proche du jaune et le rouge proche du magenta.

![](_page_35_Figure_4.jpeg)

**Réglages couleur avancée (Suite)**

- **Saturation** : Ajuste les valeurs selon vos préférences. Chaque réglage apporté se reflétera immédiatement dans l'image. Par exemple, si vous sélectionnez Rouge et réglez sa valeur sur 0, seule la saturation du rouge pur sera affectée.
- **Gain** : Ajuste les valeurs selon vos préférences. Le niveau de contraste de la couleur primaire sélectionnée sera affecté. Chaque réglage apporté se reflétera immédiatement dans l'image.

Si vous avez sélectionné **Balance des blancs** (W), vous pouvez ajuster les niveaux de contraste du Rouge, du Vert et du Bleu en sélectionnant **Gain R**, **Gain V** et **Gain B**.

Pour rétablir tous les réglages aux valeurs par défaut de l'usine, choisissez **Réinitialiser**, et appuyez **OK**.

![](_page_35_Picture_10.jpeg)

**Saturation** est la quantité de cette couleur dans une image vidéo. Une valeur inférieure donne des couleurs moins saturées ; une valeur de « 0 » supprime cette couleur complètement de l'image. Si la saturation est trop élevée, cette couleur sera trop vive et irréaliste.

#### <span id="page-35-0"></span>• **Mode source lumière**

Sélectionne une alimentation de source lumineuse appropriée parmi les modes fournis. Voir [Augmenter la durée de vie de la source lumineuse à la](#page-49-1)  [page 50.](#page-49-1)

![](_page_36_Picture_81.jpeg)

### 2. Menu principal : **Son**

#### **Structure**

![](_page_37_Picture_189.jpeg)

### Descriptions des fonctions

<span id="page-37-0"></span>![](_page_37_Picture_190.jpeg)

![](_page_38_Picture_96.jpeg)

### 3. Menu principal : **Affichage**

#### **Structure**

![](_page_39_Picture_189.jpeg)

### Descriptions des fonctions

<span id="page-39-0"></span>![](_page_39_Picture_190.jpeg)

![](_page_40_Picture_177.jpeg)

Quand votre image 3D est déformée, activez cette fonction pour permuter l'image pour l'œil gauche et l'œil droit pour une expérience 3D plus confortable.

#### • **Format du signal**

Sélectionne une plage de couleurs RVB appropriée pour corriger la précision des couleurs.

- **Auto** : Sélectionne automatiquement une plage de couleur appropriée pour le signal HDMI entrant.
- **Limité** : Utilise la plage limitée RVB 16-235.
- **Plein** : Utilise la plage complète RVB 0-255.

#### • **Égaliseur**

Définit une valeur appropriée pour maintenir la qualité d'image HDMI/Android TV lors de la transmission de données à longue distance.

#### • **EDID**

Bascule entre **Amélioré** pour HDMI 2.0 EDID et **Standard** pour HDMI 1.4 EDID. La sélection de **Standard** qui prend en charge jusqu'à 1080p 60Hz peut résoudre des problèmes d'affichage anormaux avec certains anciens lecteurs.

#### • **Contrôle appareil HDMI**

Quand vous activez cette fonction et connectez un appareil compatible HDMI CEC (par exemple QS02, une barre de son) à votre projecteur, la télécommande/le clavier du projecteur peut contrôler le menu ou le volume de l'appareil pendant l'état de mise sous tension du projecteur.

#### • **Lien Allumer**/**Lien Éteindre**

Quand vous connectez un appareil compatible HDMI CEC à votre projecteur avec un câble HDMI, vous pouvez définir le comportement de la mise sous tension/hors tension entre l'appareil et le projecteur.

![](_page_41_Picture_162.jpeg)

**Paramètres HDMI**

### 4. Menu principal : **Installation**

#### **Structure**

![](_page_42_Picture_173.jpeg)

### Descriptions des fonctions

![](_page_42_Picture_174.jpeg)

![](_page_43_Picture_94.jpeg)

<u> International Activity (International International International International International International In</u>

### 5. Menu principal : **Système**

#### **Structure**

![](_page_44_Picture_168.jpeg)

### Descriptions des fonctions

![](_page_44_Picture_169.jpeg)

<span id="page-45-0"></span>![](_page_45_Picture_148.jpeg)

![](_page_46_Picture_140.jpeg)

### <span id="page-47-0"></span>6. Menu principal : **Informations**

#### **Structure**

![](_page_47_Picture_127.jpeg)

### Descriptions des fonctions

![](_page_47_Picture_128.jpeg)

## <span id="page-48-0"></span>Entretien

### <span id="page-48-1"></span>Entretien du projecteur

### Nettoyage de l'objectif

Nettoyez l'objectif dès que vous remarquez que sa surface est sale ou poussiéreuse. Veuillez vous assurer d'éteindre le projecteur et laissez le refroidir complètement avant de nettoyer l'objectif.

- Utilisez une bombe d'air comprimé pour ôter la poussière.
- Si l'objectif est sale, utilisez du papier pour objectif ou humidifiez un chiffon doux de produit nettoyant pour objectif et frottez légèrement la surface.
- N'utilisez jamais d'éponge abrasive, de nettoyant alcalin ou acide, de poudre à récurer ou de solvants volatils, comme alcool, benzène, diluant ou insecticide. L'utilisation de tels produits ou le contact prolongé avec des matériaux en caoutchouc ou vinyle peut endommager la surface du projecteur et la matière du boîtier.

Veuillez noter qu'il est normal d'avoir un peu de poussière sur la surface de l'objectif. S'il faut nettoyer l'objectif, ne retirez jamais aucune pièce du projecteur.

Contactez votre revendeur ou le centre de service à la clientèle local si le projecteur ne fonctionne pas comme prévu.

### Nettoyage du boîtier du projecteur

Avant de nettoyer le boîtier, mettez le projecteur hors tension de la manière indiquée à [Arrêt du](#page-29-0)  [projecteur à la page 30](#page-29-0), puis débranchez le cordon d'alimentation.

- Pour ôter la poussière ou la saleté, utilisez un chiffon doux et sans peluches.
- Pour ôter les tâches tenaces, humidifiez un chiffon doux à l'aide d'eau et d'un détergent au pH neutre. Ensuite, frottez le boîtier.

![](_page_48_Picture_13.jpeg)

À éviter : cire, alcool, benzène, dissolvant ou tout autre détergent chimique. Ces produits pourraient endommager le boîtier.

### Entreposage du projecteur

Si vous devez entreposer votre projecteur pour une longue durée, veuillez suivre les instructions ci-dessous :

- Assurez-vous que la température et l'humidité de l'emplacement d'entreposage sont conformes aux valeurs recommandées pour l'appareil. Veuillez vous reporter à [Caractéristiques à la page 53](#page-52-0) ou consulter votre revendeur sur la portée.
- Rentrez les pieds de réglage.
- Retirez la pile de la télécommande.
- Placez le projecteur dans son emballage d'origine ou équivalent.

### Transport du projecteur

Pour le transport du projecteur, il est recommandé d'utiliser l'emballage d'origine ou un emballage équivalent.

### <span id="page-49-0"></span>Informations de source de lumière

### <span id="page-49-2"></span>Familiarisation avec les heures de la lumière

Lorsque le projecteur fonctionne, la durée d'utilisation de la source lumineuse (en heures) est calculée automatiquement par le compteur horaire intégré. La méthode de calcul de l'équivalent heures lumière est la suivante :

- 1. Durée utilisation lumière =  $(x+y+z)$  heures si Durée utilisée en **Mode Normal** = x heures Durée utilisée en **Mode ÉCO** = y heures Durée utilisée en **Mode dynamique** = z heures
- 2. Heure équivalente de lumière =  $\alpha$  heures

$$
\alpha\,=\,\frac{A'}{X}\!\times\!\chi+\frac{A'}{Y}\!\times\!y+\frac{A'}{Z}\!\times\!z,\,\mathsf{si}
$$

X= durée de vie de la source lumineuse en **Mode Normal**

- Y= durée de vie de la source lumineuse en **Mode ÉCO**
- Z= durée de vie de la source lumineuse en **Mode dynamique**
- A' est la plus longue durée de vie de la lumière parmi X, Y, Z.
	- Pour la durée utilisée dans chaque mode de source lumineuse indiqué dans le menu OSD :
	- La durée utilisée est accumulée et arrondie à un nombre entier en **heures**.
	- Lorsque la durée utilisée est inférieure à 1 heure, elle indique 0 heure.

![](_page_49_Picture_13.jpeg)

Lorsque vous calculez manuellement **Heure équivalente de lumière**, la valeur affichée dans le menu OSD sera probablement différente car le système du projecteur calcule la durée utilisée pour chaque mode de source lumière en « Minutes » puis arrondit à un nombre entier d'heures indiqué dans l'OSD.

Pour obtenir les informations de la source lumineuse :

Allez au **Menu Avancé - Système** > **Informations de source de lumière** et appuyez **OK**. La page **Informations de source de lumière** s'affiche.

Vous pouvez également obtenir les informations d'heures de la lumière sur le menu **Informations**.

### <span id="page-49-1"></span>Augmenter la durée de vie de la source lumineuse

• Régler le **Mode source lumière**

Allez au **Menu Avancé - Jeu et image** > **Réglages couleur avancée** > **Mode source lumière** et appuyez  $OK, \triangleleft / \triangleright$  pour sélectionner une alimentation de source lumineuse appropriée parmi les modes fournis.

Régler le projecteur en **Mode ÉCO** ou **Mode dynamique** prolonge la durée de vie de la lumière.

![](_page_49_Picture_242.jpeg)

#### • Régler **Hors tension auto**

Cette fonction permet au projecteur de s'éteindre automatiquement si aucun signal d'entrée n'est détecté après un certain temps pour éviter une utilisation inutile de la source lumineuse.

Pour définir **Hors tension auto**, allez au **Menu Avancé - Système** > **Paramètres de fonctionnement** > **Réglages mise sous/hors tension > Hors tension auto**, et appuyez OK,  $\triangleleft$ / $\triangleright$ pour définir une durée.

![](_page_50_Picture_3.jpeg)

La source lumineuse (LED) peut durer environ 20000 à 30000 heures et ne doit pas être changée pendant la durée de vie du projecteur. Quand c'est nécessaire, le remplacement des LED n'est pas possible par l'utilisateur. Veuillez contacter le centre de service pour obtenir de l'aide.

### <span id="page-50-0"></span>Voyants

![](_page_50_Picture_134.jpeg)

![](_page_50_Picture_7.jpeg)

## <span id="page-51-0"></span>Dépannage

![](_page_51_Picture_1.jpeg)

#### **Le projecteur ne s'allume pas.**

![](_page_51_Picture_186.jpeg)

![](_page_51_Picture_4.jpeg)

#### **Origine Solution** La source vidéo n'est pas allumée ou est mal connectée. Allumez la source vidéo et vérifiez si le câble de signal est bien connecté. Le projecteur n'est pas connecté correctement à l'appareil de signal d'entrée. Vérifiez la connexion. Le signal d'entrée n'a pas été sélectionné correctement. Sélectionnez le bon signal d'entrée avec la touche  $\overline{\rightarrow}$ (**SOURCE**).

#### **Image brouillée**

![](_page_51_Picture_187.jpeg)

#### **La télécommande ne fonctionne pas.**

![](_page_51_Picture_188.jpeg)

#### **Le mot de passe est incorrect.**

![](_page_51_Picture_189.jpeg)

## <span id="page-52-0"></span>**Caractéristiques**

### <span id="page-52-1"></span>Caractéristiques du projecteur

![](_page_52_Picture_2.jpeg)

Toutes les caractéristiques peuvent être modifiées sans notification préalable.

#### **Caractéristiques optiques**

Résolution 3840 x 2160 Système d'affichage DMD 1 puce **Objectif** F = 2,53 à 2,73, f = 10,2 à 12,24 mm Plage de mise au point claire 0,91–1,82 m à Large, 1,09–1,82 m à Télé Source lumineuse

Diode

#### **Caractéristiques électriques**

Alimentation 100 à 240 V CA, 3,3 A, 50 à 60 Hz (Automatique) Consommation 280 W (max) ; < 0,5 W (veille)

#### **Caractéristiques mécaniques**

Poids 3,6 kg  $\pm$  100 g (7,94  $\pm$  0,22 lb)

#### **Prises de sortie**

Haut-parleur 5 watts TreVolo x 2 Sortie de signal audio 1 prise audio PC SPDIF x 1 HDMI-2 eARC x 1

#### **Commande**

Contrôle série RS-232 1 à 9 broches Récepteurs IR x 2

#### **Prises d'entrée**

**Numérique** 

(Externe) HDMI-1/HDMI-2 (2.0b, HDCP 2.2) x 2 (Interne) HDMI-3 (2.0b, HDCP 2.2) x 1 (pour Diffusion média HDMI QS02)

#### USB

(Externe) 2.0 de type A x 1 (mise à niveau du micrologiciel, Media Reader) (Externe) USB-C DP x 1 (Interne) câble Micro USB B pour Diffusion média HDMI QS02 (alimentation 5V/1,5A)

#### **Caractéristiques environnementales**

Température de fonctionnement 0°C à 40°C, au niveau de la mer

Température de fonctionnement (avec QS02) 0°C à 35°C, au niveau de la mer

Température de stockage -20°C à 60°C, au niveau de la mer

Humidité relative en fonctionnement/stockage 10% à 90% (sans condensation)

Altitude de fonctionnement 0 à 1499 m à 0°C à 35°C 1500 à 3000 m à 0°C à 30°C (avec Mode Haute altitude activé)

Altitude de stockage 30°C à 0 à 12200 m au-dessus du niveau de la mer

#### **Réparation**

Veuillez visiter le site Web ci-dessous et choisissez votre pays pour trouver votre fenêtre de contact du service. http://www.benq.com/welcome

#### **Transport**

Un emballage original ou équivalent est recommandé.

### <span id="page-53-0"></span>Dimensions

366,0 mm (L) x 131,5 mm (H) x 264,1 mm (P)

![](_page_53_Figure_2.jpeg)

## <span id="page-54-0"></span>Fréquences de fonctionnement

### Fréquences de fonctionnement pour l'entrée HDMI (HDCP)

#### • Fréquences PC

![](_page_54_Picture_255.jpeg)

![](_page_55_Picture_254.jpeg)

![](_page_55_Picture_1.jpeg)

• ▲ : Prend en charge la détection automatique et le réglage manuel du format 3D.

• V : Prend en charge le réglage manuel du format 3D.

• Les paramétrages présentés ci-dessus peuvent ne pas être pris en charge du fait de limites du fichier EDID et de la carte graphique VGA. Il est possible que certaines fréquences ne puissent pas être choisies.

#### • Fréquences vidéo

![](_page_55_Picture_255.jpeg)

![](_page_55_Picture_7.jpeg)

• ▲ : Prend en charge la détection automatique et le réglage manuel du format 3D.

• V : Prend en charge le réglage manuel du format 3D.

• Les paramétrages présentés ci-dessus peuvent ne pas être pris en charge du fait de limites du fichier EDID et de la carte graphique VGA. Il est possible que certaines fréquences ne puissent pas être choisies.

### Fréquences de fonctionnement pour l'entrée USB-C

#### • Fréquences PC

![](_page_56_Picture_250.jpeg)

![](_page_57_Picture_0.jpeg)

• Les paramétrages présentés ci-dessus peuvent ne pas être pris en charge du fait de limites du fichier EDID et de la carte graphique VGA. Il est possible que certaines fréquences ne puissent pas être choisies.

#### • Fréquences vidéo

![](_page_57_Picture_146.jpeg)

![](_page_57_Picture_4.jpeg)

• V : Prend en charge le réglage manuel du format 3D.

• Les paramétrages présentés ci-dessus peuvent ne pas être pris en charge du fait de limites du fichier EDID et de la carte graphique VGA. Il est possible que certaines fréquences ne puissent pas être choisies.

### <span id="page-58-0"></span>Commande RS232

### Affectation de broches RS232

![](_page_58_Picture_191.jpeg)

![](_page_58_Picture_192.jpeg)

![](_page_58_Picture_4.jpeg)

![](_page_58_Picture_193.jpeg)

![](_page_59_Picture_166.jpeg)

![](_page_60_Picture_181.jpeg)

![](_page_61_Picture_175.jpeg)